IBM @server BladeCenter T 4-Port Gb Ethernet Switch Module

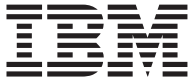

# Installation Guide

IBM @server BladeCenter T 4-Port Gb Ethernet Switch Module

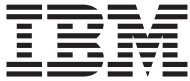

# Installation Guide

**Note:**

Before using this information and the product it supports, read the general information in Appendix B, "IBM Statement of Limited Warranty [Z125-4753-07](#page-56-0) 11/2002," on page 45 and Appendix C, ["Notices,"](#page-78-0) on page 67.

**First Edition (July 2004)**

**© Copyright International Business Machines Corporation 2004. All rights reserved.** US Government Users Restricted Rights – Use, duplication or disclosure restricted by GSA ADP Schedule Contract with IBM Corp.

# **Contents**

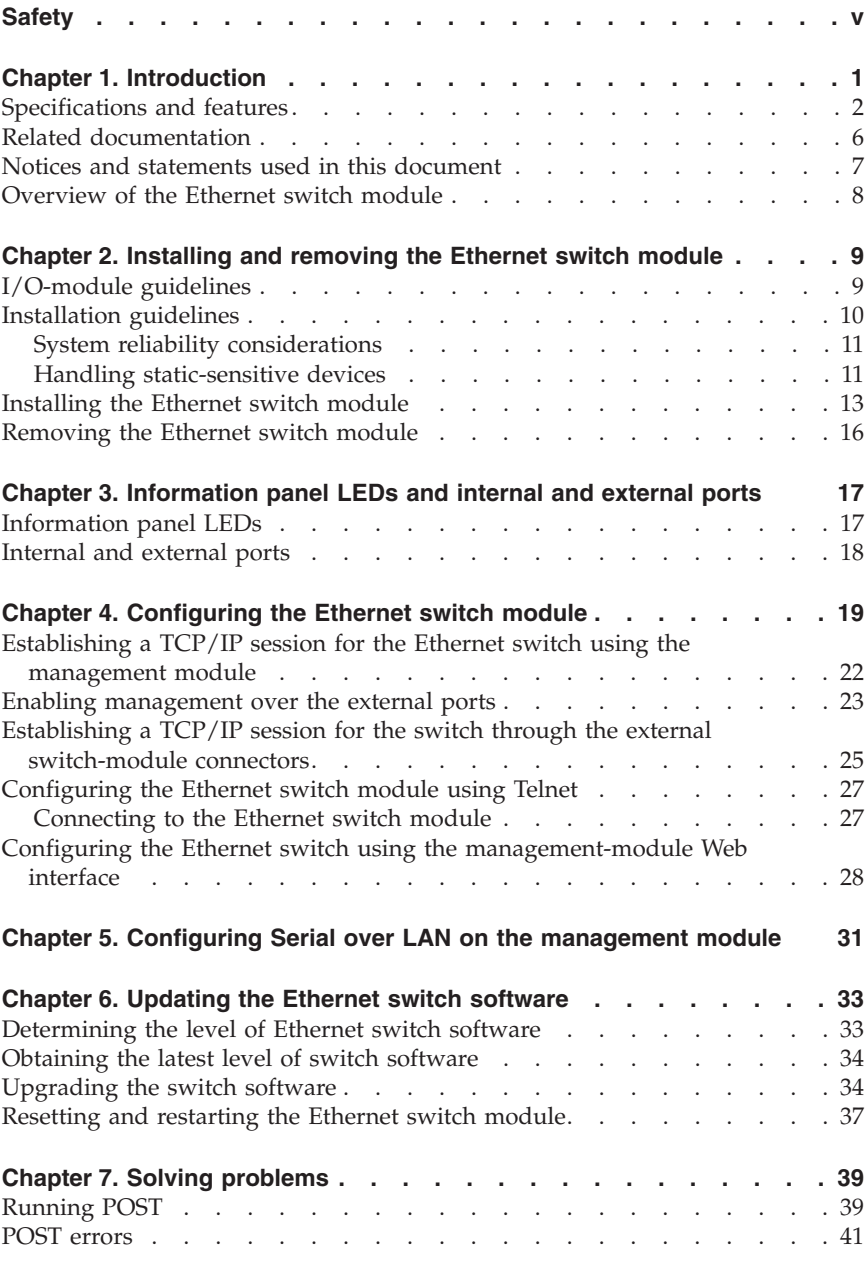

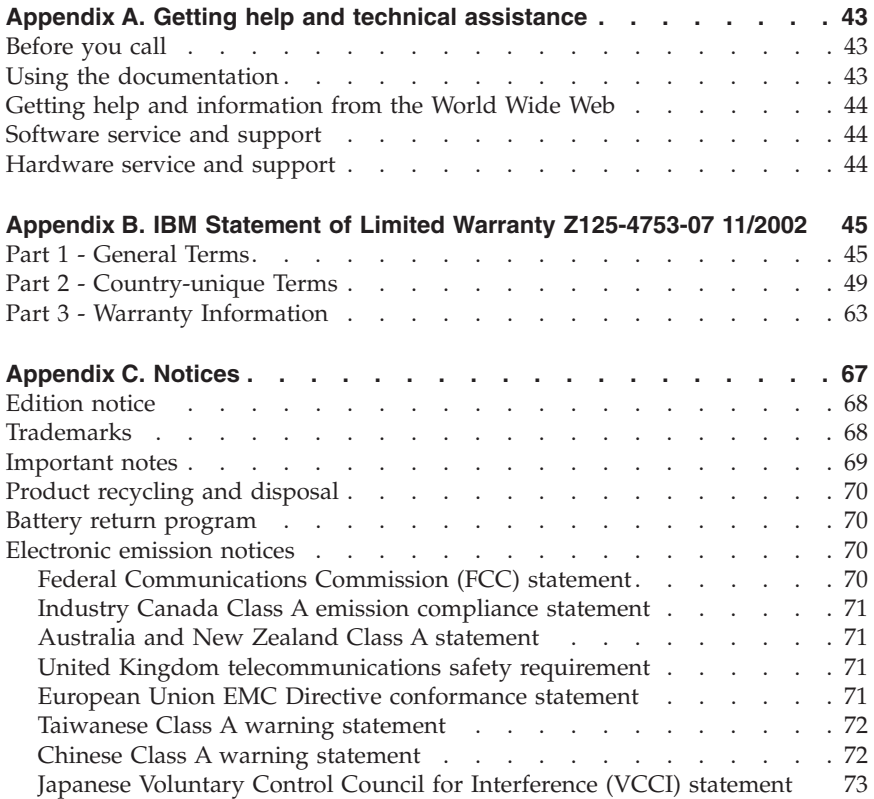

# <span id="page-6-0"></span>**Safety**

Before installing this product, read the Safety Information. قبل تر كبب هذا المنتج، بجب قر اءة الملاحظات الآمنية

Antes de instalar este produto, leia as Informações de Segurança.

在安装本产品之前, 请仔细阅读 Safety Information (安全信息)。

安裝本產品之前,請先閱讀「安全資訊」。

Prije instalacije ovog produkta obavezno pročitajte Sigurnosne Upute.

Před instalací tohoto produktu si přečtěte příručku bezpečnostních instrukcí.

Læs sikkerhedsforskrifterne, før du installerer dette produkt.

Lees voordat u dit product installeert eerst de veiligheidsvoorschriften.

Ennen kuin asennat tämän tuotteen, lue turvaohjeet kohdasta Safety Information.

Avant d'installer ce produit, lisez les consignes de sécurité.

Vor der Installation dieses Produkts die Sicherheitshinweise lesen.

Πριν εγκαταστήσετε το προϊόν αυτό, διαβάστε τις πληροφορίες ασφάλειας (safety information).

לפני שתתקינו מוצר זה, קראו את הוראות הבטיחות.

A termék telepítése előtt olvassa el a Biztonsági előírásokat!

Prima di installare questo prodotto, leggere le Informazioni sulla Sicurezza.

製品の設置の前に、安全情報をお読みください。

본 제품을 설치하기 전에 안전 정보를 읽으십시오.

Пред да се инсталира овој продукт, прочитајте информацијата за безбедност.

Les sikkerhetsinformasjonen (Safety Information) før du installerer dette produktet.

Przed zainstalowaniem tego produktu, należy zapoznać się z książką "Informacje dotyczące bezpieczeństwa" (Safety Information).

Antes de instalar este produto, leia as Informações sobre Segurança.

Перед установкой продукта прочтите инструкции по технике безопасности.

Pred inštaláciou tohto zariadenia si pečítaje Bezpečnostné predpisy.

Pred namestitvijo tega proizvoda preberite Varnostne informacije.

Antes de instalar este producto, lea la información de seguridad.

Läs säkerhetsinformationen innan du installerar den här produkten.

#### **Important:**

All caution and danger statements in this documentation begin with a number. This number is used to cross reference an English caution or danger statement with translated versions of the caution or danger statement in the *IBM Safety Information* book.

For example, if a caution statement begins with a number 1, translations for that caution statement appear in the *IBM Safety Information* book under statement 1.

Be sure to read all caution and danger statements in this documentation before performing the instructions. Read any additional safety information that comes with your server or optional device before you install the device.

#### **Statement 1:**

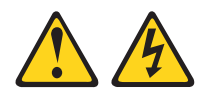

#### **DANGER**

**Electrical current from power, telephone, and communication cables is hazardous.**

**To avoid a shock hazard:**

- v **Do not connect or disconnect any cables or perform installation, maintenance, or reconfiguration of this product during an electrical storm.**
- v **Connect all power cords to a properly wired and grounded electrical outlet.**
- v **Connect to properly wired outlets any equipment that will be attached to this product.**
- v **When possible, use one hand only to connect or disconnect signal cables.**
- v **Never turn on any equipment when there is evidence of fire, water, or structural damage.**
- v **Disconnect the attached power cords, telecommunications systems, networks, and modems before you open the device covers, unless instructed otherwise in the installation and configuration procedures.**
- v **Connect and disconnect cables as described in the following table when installing, moving, or opening covers on this product or attached devices.**

- 1. Turn everything OFF.
- 2. First, attach all cables to devices.
- 3. Attach signal cables to connectors.
- 4. Attach power cords to outlet.
- 5. Turn device ON.
- **To Connect: To Disconnect:**
	- 1. Turn everything OFF.
	- 2. First, remove power cords from outlet.
	- 3. Remove signal cables from connectors.
	- 4. Remove all cables from devices.

**Statement 3:**

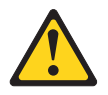

#### **CAUTION:**

**When laser products (such as CD-ROMs, DVD drives, fiber optic devices, or transmitters) are installed, note the following:**

- v **Do not remove the covers. Removing the covers of the laser product could result in exposure to hazardous laser radiation. There are no serviceable parts inside the device.**
- v **Use of controls or adjustments or performance of procedures other than those specified herein might result in hazardous radiation exposure.**

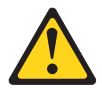

#### **DANGER**

**Some laser products contain an embedded Class 3A or Class 3B laser diode. Note the following.**

**Laser radiation when open. Do not stare into the beam, do not view directly with optical instruments, and avoid direct exposure to the beam.** **Statement 5:**

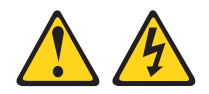

#### **CAUTION:**

**The power control button on the device and the power switch on the power supply do not turn off the electrical current supplied to the device. The device also might have more than one power cord. To remove all electrical current from the device, ensure that all power cords are disconnected from the power source.**

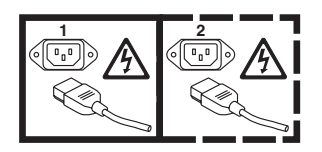

**Statement 8:**

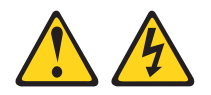

#### **CAUTION:**

**Never remove the cover on a power supply or any part that has the following label attached.**

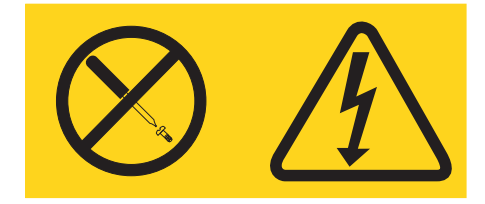

**Hazardous voltage, current, and energy levels are present inside any component that has this label attached. There are no serviceable parts inside these components. If you suspect a problem with one of these parts, contact a service technician.**

#### **Statement 13:**

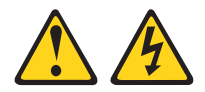

#### **DANGER**

**Overloading a branch circuit is potentially a fire hazard and a shock hazard under certain conditions. To avoid these hazards, ensure that your system electrical requirements do not exceed branch circuit protection requirements. Refer to the information that is provided with your device for electrical specifications.**

# <span id="page-12-0"></span>**Chapter 1. Introduction**

This *IBM®* Eserver *BladeCenter™ T 4-Port Gb Ethernet Switch Module Installation Guide* contains information about installing and configuring the Ethernet switch module.

**Note:** The illustrations in this document might differ slightly from your hardware.

For installation details, see Chapter 2, ["Installing](#page-20-0) and removing the Ethernet switch [module,"](#page-20-0) on page 9. For initial switch configuration information see Chapter 4, ["Configuring](#page-30-0) the Ethernet switch module," on page 19. For additional information, see the instructions in the *BladeCenter T 4-Port Gb Ethernet Switch Module User's Guide* and the *BladeCenter T 4-Port Gb Ethernet Switch Module CLI Reference Guide* on the IBM *BladeCenter T Documentation* CD.

The Ethernet switch module is one of two switch modules that can be installed in the IBM @server BladeCenter T Type 8720 or 8730 unit.

You can obtain up-to-date information about your switch module and other IBM server products at [http://www.ibm.com/eserver/xseries/.](http://www.ibm.com/eserver/xseries/)

Record information about the switch module in the following table.

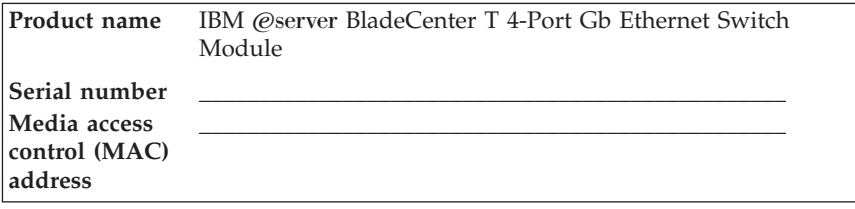

The product name and serial number are on an identification label on the side of the Ethernet switch module. You will need this information when you register your switch module with IBM. The media access control (MAC) address is on a label at the front of the Ethernet switch module. See ["Overview](#page-19-0) of the Ethernet switch [module"](#page-19-0) on page 8 for an illustration that shows the locations of the identification labels.

# <span id="page-13-0"></span>**Specifications and features**

The IBM BladeCenter T 4-Port Gb Ethernet Switch Module has the following features:

- Ports
	- Four external 1000BASE-T ports for making 10/100/1000 Mbps connections to a backbone, end stations, and servers
	- Eight internal full-duplex gigabit ports, one connected to each of the blade servers in the BladeCenter T unit
	- Two internal full-duplex 100 Mbps ports connected to the BladeCenter T management module
- Performance features
	- Support for packet sizes from 64 bytes to 1518 bytes
	- Transmission method: Store-and-forward
	- Packet filtering/forwarding rate
		- Full-wire speed for all connections. 148800 packets per second (pps) per port (for 100 Mbps)
		- 1488100 pps per port (for 1000 Mbps)
	- Media Access Control (MAC) address learning: automatic update. Supports 12 K MAC address
	- Forwarding table age time: Maximum age: 10 to 1,000,000 seconds. Default is 300 seconds
	- Support for 3584 concurrent VLANs
	- Switch topology: Star
- Standards

The following standards apply to the Ethernet switch module.

- Switching support
	- IEEE 802.3 10BASE-T Ethernet
	- IEEE 802.3 Auto-negotiation
	- IEEE 802.3u 100BASE-TX Fast Ethernet
	- IEEE 802.3z Gigabit Ethernet
	- IEEE 802.3ab 1000BASE-T
	- IEEE 802.1Q Tagged VLAN
	- IEEE 802.1p Priority
	- Protocol-based VLANs
	- Port-based VLANs
	- GARP
	- GMRP
	- GVRP
	- IEEE 802.3ac VLAN Tagging
	- IEEE 802.3ad Link Aggregation
	- IEEE 802.1s Spanning Tree
	- IEEE 802.1w Rapid Spanning Tree
	- IEEE 802.1X Port Based Authentication
	- IEEE 802.3X Flow Control
	- RFC 768 UDP
	- RFC 783 TFTP
- RFC 791 IP
- RFC 792 ICMP
- RFC 793 TCP
- RFC 826 ARP
- RFC 1321 Message Digest Algorithm
- RFC 2131 DHCP Client
- RFC 2865 RADIUS Client
	- RFC 2866 RADIUS Accounting
	- v RFC 2868 RADIUS Attributes for Tunnel Protocol Support
	- v RFC 2869 RADIUS Extensions
	- RFC 2869bis RADIUS Support for Extensible Authentication Protocol (EAP)
- Advanced Layer 2 functionality
	- Broadcast Storm Recovery
	- Multicast Storm Recovery
	- Independent VLAN Learning (IVL) support
	- Port Mirroring
	- IGMP Snooping
	- Static MAC Filtering
- Switch facilities
	- Event and Error Logging Facility
	- Run-time and Configuration Download Capability
	- PING Utility
- Routing support
	- RFC 826 Ethernet ARP
	- RFC 894 Transmission of IP Datagrams over Ethernet Networks
	- RFC 896 Congestion Control in IP/TCP Networks
	- RFC 1058 RIP v1
	- RFC 1256 ICMP Router Discovery Messages
	- RFC 1519 CIDR
	- RFC 1812 Requirements for IP Version 4 Routers
	- RFC 2082 RIP-2 MD5 Authentication
	- RFC 2328 OSPF v2
	- RFC 2338 VRRP Virtual Router Redundancy Protocol
	- RFC 2453 RIP v2
	- RFC 3046 DHCP/BootP Relay
	- VLAN Routing
- Quality of Service (QoS) support
	- Bandwidth Provisioning
		- Maximum Burst Rate (MBR)
		- Per Port (Interface)
		- $\cdot$  Per VLAN
	- Access Control Lists
		- Inbound Filtering
		- Source IP
		- Destination IP
		- Source L4 Port
- Destination L4 Port
- Multicast
	- RFC 2236 IGMP v2
	- Draft-ietf-idmr-dvmrp-v3-10 DVMRP
	- Draft-ietf-v2-dm-03 PIM-DM
	- RFC 2362 PIM-SM
	- RFC 1112 Host Extensions for IP Multicasting
	- RFC 2365 Administratively Scoped Boundaries
	- IP Multicast Traceroute
- Management
	- RMON Groups 1, 2, 3 and 9 supported
	- Simple Network Management Protocol (SNMP) versions 1, 2 and 3
	- Flash memory for software upgrades, done using trivial file transfer protocol (TFTP)
	- Supports Web-based management
		- HTML 4.0 Specification December, 1997
		- Java™ Script 1.3
		- Java 1.3
		- RFC 2068 HTTP/1.1 protocol as updated by draft-ietf-http-v11-specrev-03
		- HTML/2.0 Forms with file upload extensions
	- Command Line Interface (CLI) with the following features
		- Scripting capability
		- Command completion
		- Context sensitive help
		- Multi-session Telnet Server
	- RFC 854 Telnet
	- RFC 855 Telnet Option
	- RFC 1155 SMI v1
	- RFC 1157 SNMP
	- RFC 1212 Concise MIB Definitions
	- RFC 1901 Community-based SNMP v2
	- RFC 1905 Protocol Operations for SNMP v2
	- RFC 1906 Transport Mappings for SNMP v2
	- RFC 1907 Management Information Base for SNMP v2
	- RFC 1908 Coexistence between SNMP v1 and SNMP v2
	- RFC 2295 Remote Variant Selection; RSVA/1.0 State Management "cookies" - draft-ietf-http-state-mgmt-05
	- RFC 2571 Architecture for Describing SNMP Management Frameworks
	- RFC 2572 Message Processing and Dispatching for SNMP
	- RFC 2573 SNMP v3 Applications
	- RFC 2574 User Based Security Model for SNMP v3
	- RFC 2575 View-based Access Control Model for SNMP
	- RFC 2576 Coexistence between SNMP v1, v2, and v3
	- RFC 2580 Conformation statements for SMI v2
	- Configurable management VLAN
		- Secure Socket Layer (SSL) 3.0 and Transport Layer Security (TLS) 1.0
- RFC 2246 The TLS Protocol, Version 1.0
- RFC 2818 HTTP over TLS
- v RFC 2346 AES Ciphersuites for TLS
- Secure Shell (SSH) 1.5 and 2.0
	- v Draft-ietf-secsh-transport-16 SSH Transport Layer Protocol
	- v Draft-ietf-secsh-userauth-17 SSH Authentication Protocol
	- v Draft-ietf-secsh-connect-17 SSH Connection Protocol
	- v Draft-ietf-secsh-architecture-14 SSh Protocol Architecture
	- v Draft-ietf-secsh-publickeyfile-03 SECSH Public Key File Format
	- v Draft-ietf-secsh-dh-group-exchange-04 Diffie-Hellman Group Exchange for the SSH Transport Layer Protocol
- MIBs supported
	- Switching MIBs
		- v RFC 1213 MIB-II
		- RFC 1493 Bridge MIB
		- RFC 1643 Ethernet-like MIB
		- RFC 2674 VLAN MIB
		- RFC 2618 RADIUS Authentication Client MIB
		- RFC 2620 RADIUS Accounting MIB
		- RFC 2819 RMON Groups 1, 2, 3 and 9
		- v IEEE 802.1X MIB (IEEE 802.1-PAE-MIB)
		- Enterprise MIB
	- Routing MIBs
		- RFC 1724 RIP v2 MIB Extension
		- v RFC 1850 OSPF MIB
		- RFC 2233 The Interfaces Group MIB using SMI v2
		- RFC 2787 VRRP MIB
	- QoS / SNMP support in Enterprise MIBs
		- v Available through management module
		- v Private MIBs for full configuration of ACL and Bandwidth Provisioning functionality
	- Multicast MIBs
		- v RFC 2933 IGMP MIB
		- RFC 2934 PIM MIB for IP  $v4$
		- v Draft-ietf-idmr-dvmrp-mib-11.txt DVMRP
- Network cables
	- $-10BASE-T$ :
		- UTP Category 3, 4, 5 (100 meters maximum)
		- 100-ohm STP (100 meters maximum)
	- 100BASE-TX:
		- UTP Category 5 (100 meters maximum)
		- EIA/TIA-568 100-ohm STP (100 meters maximum)
	- 1000BASE-T:
		- UTP Category 5e (100 meters maximum)
		- UTP Category 5 (100 meters maximum)
		- EIA/TIA-568B 100-ohm STP (100 meters maximum)

#### <span id="page-17-0"></span>**Related documentation**

This *Installation Guide* contains setup and installation instructions for the IBM Eserver BladeCenter T 4-Port Gb Ethernet Switch Module. This document also provides general information about the switch module, including information about getting started, installing and removing the switch module, and how to get help.

In addition to this *Installation Guide*, the following documentation is provided in PDF on the IBM *BladeCenter T Documentation* CD that comes with your IBM BladeCenter T unit:

v *Safety Information*

This document contains translated caution and danger statements. Each caution and danger statement that appears in the documentation has a number that you can use to locate the corresponding statement in your language in the *Safety Information* document.

v *BladeCenter T 4-Port Gb Ethernet Switch Module User's Guide*

This document contains information about setting up and configuring the Ethernet switch module using the management-module web interface.

v *BladeCenter T 4-Port Gb Ethernet Switch Module CLI Reference Guide*

This document contains information about setting up and configuring the Ethernet switch module using the command-line interface.

v *BladeCenter T Types 8720 and 8730 Installation and User's Guide*

This document contains instructions for setting up and configuring the BladeCenter T unit and basic instructions for installing some options. It also contains general information about the BladeCenter T unit.

- v *BladeCenter T Management Module Installation Guide* This document contains instructions for installing an IBM BladeCenter T management-module option in a BladeCenter T unit and creating the initial configuration.
- v *BladeCenter T Management Module User's Guide* This document contains instructions for using the Web interface to configure the management modules in a BladeCenter T unit.
- v *BladeCenter HS20 Type 8832 Installation and User's Guide* This document contains instructions for setting up a BladeCenter HS20 blade server and basic instructions for installing some options. It also contains general information about the blade server.
- v *Hardware Maintenance Manual and Troubleshooting Guides*

The BladeCenter T unit and the BladeCenter HS20 product each have a customized *Hardware Maintenance Manual and Troubleshooting Guide*. These documents contain information to help you solve problems yourself, and they contain information for service technicians.

<span id="page-18-0"></span>Additional documents might be included on the IBM *BladeCenter T Documentation* CD.

Your switch module might have features that are not described in the documentation that you received with the BladeCenter T unit. The documentation might be updated occasionally to include information about those features, or technical updates might be available to provide additional information that is not included in your documentation. These updates are available from the IBM Web site. Complete the following steps to check for updated documentation and technical updates:

- 1. Go to [http://www.ibm.com/pc/support/.](http://www.ibm.com/pc/support)
- 2. In the **Learn** section, click **Online publications**.
- 3. On the "Online publications" page, in the **Brand** field, select **Servers**.
- 4. In the **Family** field, select **BladeCenter T**.
- 5. Click **Continue**.

In addition to reviewing the documents in this library, review the IBM @server *BladeCenter T Planning and Installation Guide* at

[http://www.ibm.com/pc/support/](http://www.ibm.com/pc/support) for information to help you prepare for system installation and configuration.

#### **Notices and statements used in this document**

The caution and danger statements that appear in this document are also in the multilingual *Safety Information* document, which is on the IBM *BladeCenter T Documentation* CD. Each statement is numbered for reference to the corresponding statement in the *Safety Information* document.

The following notices and statements are used in this document:

- Notes: These notices provide important tips, guidance, or advice.
- **Important:** These notices provide information or advice that might help you avoid inconvenient or problem situations.
- v **Attention:** These notices indicate potential damage to programs, devices, or data. An attention notice is placed just before the instruction or situation in which damage could occur.
- v **Caution:** These statements indicate situations that can be potentially lethal or extremely hazardous to you. A caution statement is placed just before the description of a potentially hazardous procedure step or situation.
- v **Danger:** These statements indicate situations that can be potentially lethal or extremely hazardous to you. A danger statement is placed just before the description of a potentially lethal or extremely hazardous procedure step or situation.

### <span id="page-19-0"></span>**Overview of the Ethernet switch module**

The following illustration shows the Ethernet switch module.

**Note:** The illustrations in this document might differ slightly from your hardware.

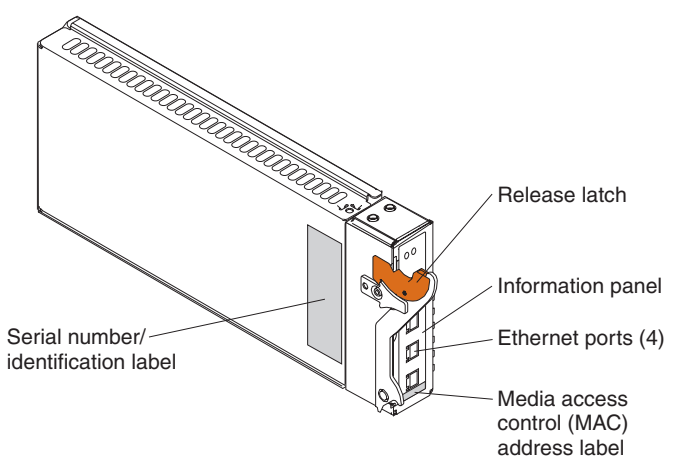

The IBM @server BladeCenter T 4-Port Gb Ethernet Switch Module is a hot-swap I/O module that is installed into the rear of the BladeCenter T unit.

For information about the indicators on the front of the switch module, see Chapter 3, ["Information](#page-28-0) panel LEDs and internal and external ports," on page [17.](#page-28-0)

# <span id="page-20-0"></span>**Chapter 2. Installing and removing the Ethernet switch module**

The following illustration shows the I/O-module bay locations at the rear of the BladeCenter T unit.

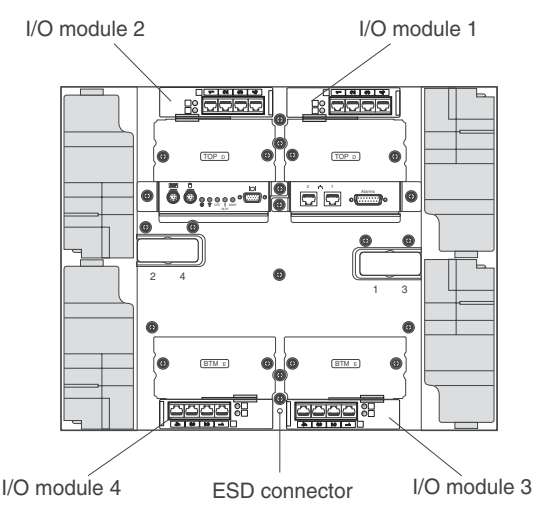

**Attention:** To maintain proper system cooling, each I/O-module bay must contain either a module or a filler module; each blade bay must contain either a blade or a filler blade.

# **I/O-module guidelines**

The BladeCenter T unit supports up to two hot-swap four-connector Ethernet switch modules installed in I/O-modules bays 1 and 2 or in I/O-module bays 3 and 4. When installed in I/O-module bay 1, the switch module provides a network connection to Ethernet Link 1 to each blade server in the BladeCenter T unit. When installed in I/O-module bay 2, the switch module provides a network connection for Ethernet Link 2 to each blade server. When installed in I/O-module bay 3 (for Ethernet Link 3) or I/O module bay 4 (for Ethernet Link 4) the switch module provides connection to the Ethernet expansion card options installed in the blade servers.

**Important:** You can install the Ethernet switch module in I/O-module bays 3 or 4 if the blade servers contain either Ethernet expansion cards or compatible pass-thru modules. The switch modules in I/O-module bays 3 and 4 and all blade server expansion cards in the BladeCenter T unit must use the same interface type.

<span id="page-21-0"></span>The following table summarizes the application for the Ethernet switch module.

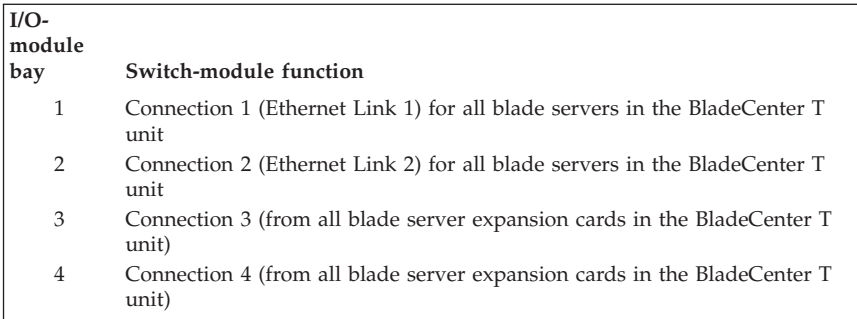

# **Installation guidelines**

Before you begin installing the Ethernet switch module in your BladeCenter T units, read the following information:

- v Read the safety information beginning on page [v](#page-6-0) and the guidelines in "Handling [static-sensitive](#page-22-0) devices" on page 11. This information will help you work safely with your BladeCenter T unit and options.
- Blue on a component indicates touch points, where you can grip the component to remove it from or install it in the server, open or close a latch, and so on.
- v Orange on a component or an orange label on or near a component indicates that the component can be hot-swapped, which means that you can remove or install the component while the BladeCenter T unit is running. (Orange can also indicate touch points on hot-swap components.) See the instructions for removing or installing a specific hot-swap component for any additional procedures that you might have to perform before you remove or install the component.
- v You do not have to disconnect the BladeCenter T unit from power to install or replace any of the hot-swap modules in the BladeCenter T unit.

# <span id="page-22-0"></span>**System reliability considerations**

To help ensure proper cooling and system reliability, make sure that:

- v Each of the I/O-module bays on the rear of the BladeCenter T unit has either an I/O module or a filler module installed.
- v A removed hot-swap module is replaced with an identical module or filler module within 1 minute of removal.
- Cables for the optional I/O modules are routed according to the illustrations and instructions in this document.

# **Handling static-sensitive devices**

**Attention:** Static electricity can damage electronic devices. To avoid damage, keep static-sensitive devices in their static-protective packages until you are ready to install them.

Use an ESD wrist strap and the ESD connectors on the BladeCenter T unit. Electrostatic discharge (ESD) is the release of stored static electricity that can damage electric circuits. Static electricity is often stored in your body and discharged when you come in contact with an object with a different potential. The ESD wrist strap safely channels the electricity from your body to a proper ground (the BladeCenter T unit).

Use an ESD wrist strap whenever you are working on the BladeCenter T unit, especially when you are handling modules, options, and blade servers. To work properly, the wrist strap must have a good contact at both ends (touching your skin at one end and connected to the ESD connector on the front or back of the BladeCenter T unit).

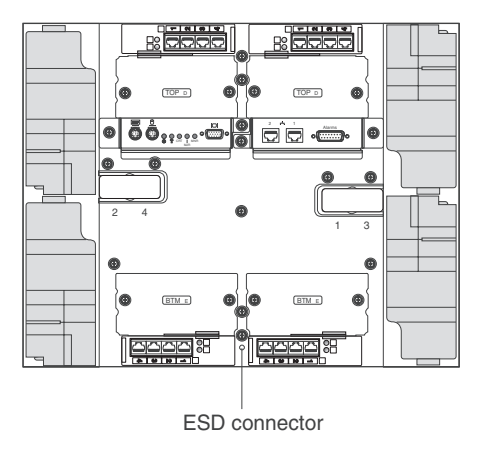

#### **Location of ESD connector (rear of unit)**

To reduce the possibility of electrostatic discharge, observe the following precautions:

- v Limit your movement. Movement can cause static electricity to build up around you.
- Handle the device carefully, holding it by its edges or its frame.
- v Do not touch solder joints, pins, or exposed printed circuitry.
- v Do not leave the device where others can handle and damage it.
- While the device is still in its static-protective package, touch it to an unpainted metal part of the system unit for at least 2 seconds. This drains static electricity from the package and from your body.
- v Remove the device from its package and install it directly into the system unit without setting down the device. If it is necessary to set down the device, place it back into its static-protective package. Do not place the device on the system unit or on a metal surface.
- Take additional care when handling devices during cold weather. Heating reduces indoor humidity and increases static electricity.

## <span id="page-24-0"></span>**Installing the Ethernet switch module**

**Statement 8:**

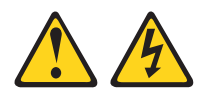

#### **CAUTION:**

**Never remove the cover on a power supply or any part that has the following label attached.**

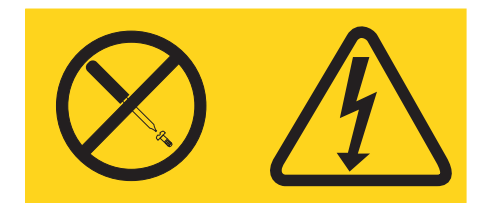

**Hazardous voltage, current, and energy levels are present inside any component that has this label attached. There are no serviceable parts inside these components. If you suspect a problem with one of these parts, contact a service technician.**

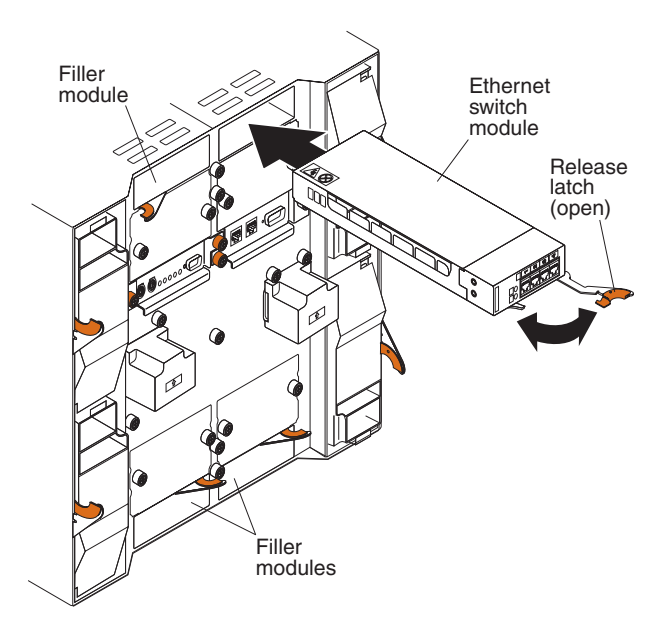

Complete the following steps to install the Ethernet switch module:

- 1. Review the safety information beginning on page [v,](#page-6-0) ["Installation](#page-21-0) [guidelines"](#page-21-0) on page 10 through "Handling [static-sensitive](#page-22-0) devices" on [page](#page-22-0) 11.
- 2. Select an I/O-module bay in which to install the switch module, in accordance with the instructions in ["I/O-module](#page-20-0) guidelines" on page 9.
- 3. Remove the filler module from the selected I/O-module bay. Store the filler module for future use.
- 4. Connect an ESD wrist strap to the ESD connector at the rear of the BladeCenter T unit (see the illustration on page [11](#page-22-0) for the location of the ESD connector).
- 5. If you have not already done so, touch the static-protective package that contains the switch module to an unpainted metal part of the BladeCenter T unit for at least two seconds.
- 6. Remove the switch module from its static-protective package.
- 7. Press the orange release lever at the end of the release latch and pull the latch to the open position.
- 8. Insert the switch module into the selected I/O-module bay with the release lever at the bottom of the I/O-module bay.
- 9. Push the switch module into the bay until it stops. The release latch moves slightly toward the closed position.
- 10. Close the release latch until it locks into position.
- 11. After 60 seconds, make sure that the OK LED on the switch module is lit indicating that it has passed the power-on self-test (POST) and is operational. See page [17](#page-28-0) for the LED locations on the switch module.
- 12. Make sure that:
	- The input-power LED and the output-power LED on each power module are lit.
	- The error LED on each power module is not lit.
	- The error LED on each management module is not lit.

See the *BladeCenter T Types 8720 and 8730 Installation and User's Guide* for the LED locations of the power modules and management modules.

- 13. If you have a second switch modules to install, do so now; otherwise, continue with step 14.
- 14. Attach any cables that are required by the switch module. See page [18](#page-29-0) for information about the external Ethernet connectors.
- 15. For information about configuring the Ethernet switch module, see Chapter 4, ["Configuring](#page-30-0) the Ethernet switch module," on page 19.

### <span id="page-27-0"></span>**Removing the Ethernet switch module**

**Statement 8:**

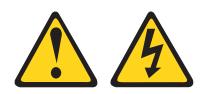

#### **CAUTION:**

**Never remove the cover on a power supply or any part that has the following label attached.**

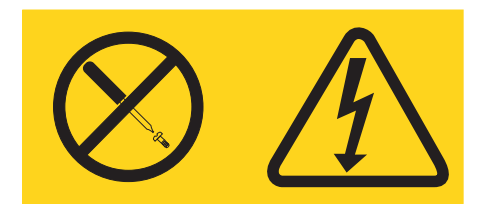

**Hazardous voltage, current, and energy levels are present inside any component that has this label attached. There are no serviceable parts inside these components. If you suspect a problem with one of these parts, contact a service technician.**

Complete the following steps to remove the Ethernet switch module or filler module:

- 1. Disconnect any cables from the selected switch module.
- 2. Press the release lever at the end of the release latch and pull the latch to the open position. The switch module moves slightly out of the bay.
- 3. Slide the switch module out of the I/O-module bay and set it aside.
- 4. Within 1 minute, install another I/O module or filler module into the bay.
- 5. If you placed another switch module in the I/O-module bay, reconnect any cables that you disconnected in step 1.

# <span id="page-28-0"></span>**Chapter 3. Information panel LEDs and internal and external ports**

This chapter describes the information panel LEDs (also known as indicators) and the internal and external ports on the Ethernet switch module.

### **Information panel LEDs**

The information panel of the Ethernet switch module consists of LEDs and four external R-45 connectors. The following illustration shows the LEDs on the switch module. A description of each LED follows the illustration.

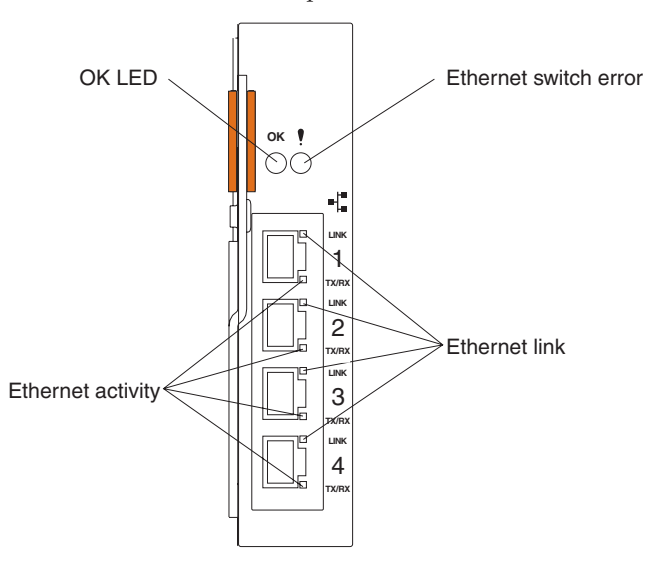

**Note:** The illustrations in this document may differ slightly from your hardware.

**OK LED:** This green LED is at the top left of the information panel as shown in the illustration. When this LED is lit, it indicates that the switch module has passed the power-on self-test (POST) and is operational.

**Ethernet switch error / Fault indicator ( ! ) LED:** This amber LED is at the top right of the information panel as shown in the illustration. When this LED is lit, it indicates that the switch module has a fault.

<span id="page-29-0"></span>**Ethernet link:** This green link status LED is at the top right of each external 10/100/1000 Mbps connector as shown in the illustration. When one of these LEDs is lit, it indicates that there is a connection (or link) to a device on the corresponding connector.

**Ethernet activity:** This green activity LED is at the bottom right of each external 10/100/1000 Mbps connector as shown in the illustration. When one of these LEDs is flashing, it indicates that data is being received or transmitted (that is, activity is occurring) on the corresponding connector. The flashing frequency is proportional to the amount of traffic on that port.

### **Internal and external ports**

The information panel of the Ethernet switch module consists of LEDs and four external RJ-45 connectors, as shown in the following illustration.

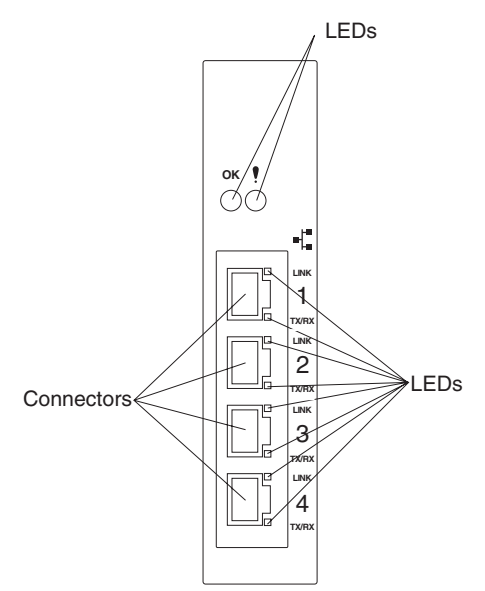

The switch module contains the following internal and external connectors:

- v Two internal full-duplex 100 Mbps ports that are connected to the BladeCenter T unit management module.
- v Eight internal full-duplex 1000 Mbps ports that are connected to the eight blade servers in the BladeCenter T unit.
- Four external RJ-45 Ethernet connectors for  $10/100/1000$  Mbps connections to external Ethernet devices such as backbones, end stations, and servers. These connectors are identified as Ext1, Ext2, Ext3, and Ext4 in the switch configuration menus and are labeled 1 through 4 on the switch module, as shown in the previous illustration.

# <span id="page-30-0"></span>**Chapter 4. Configuring the Ethernet switch module**

The Ethernet switch module supports two remote-access modes for management through Ethernet connections. The Ethernet switch module has an internal Ethernet path to the management module and the four external Ethernet connectors on the switch module. You can select the mode that is best suited for your BladeCenter T environment.

v **Default mode:** The default mode uses the internal path to the management module only. In this mode, the remote-access link to the management console must be attached to the 10/100 Mbps Ethernet connector on the management module. The IP addresses and SNMP parameters of the Ethernet switch modules can be automatically assigned by the IBM Director BladeCenter Deployment wizard (when available), or you must assign them through the BladeCenter Management and Configuration program. This mode enables the system administrator to provide a secure LAN for management of the BladeCenter T subsystems that is separate from the data network. See ["Establishing](#page-33-0) a TCP/IP session for the Ethernet switch using the [management](#page-33-0) module" on page 22 for additional information.

**Important:** In this mode, the Ethernet switch module does not respond to remote-management commands through the four external Ethernet ports on the Ethernet switch module.

See the *BladeCenter T 4-Port Gb Ethernet Switch Module User's Guide* and the *BladeCenter T 4-Port Gb Ethernet Switch Module CLI Reference Guide* on the IBM *BladeCenter T Documentation* CD about additional instructions for configuring the Ethernet switch module for this mode of operation.

v **Remote management mode:** The system administrator can choose to enable remote management of the Ethernet switch module through the four external connectors on the Ethernet switch module instead of access through the management module. This mode can be enabled only through the management-module configuration interface. When this mode is enabled, the external Ethernet ports will support both management traffic and BladeCenter T application-data traffic. See "Enabling [management](#page-34-0) over the [external](#page-34-0) ports" on page 23 for additional information.

This mode enables the Ethernet switch module IP addresses to be on a different IP subnet than the management modules. This is useful when the Ethernet switch modules are to be managed and controlled as part of the overall network infrastructure while secure management of other BladeCenter T subsystems is maintained through the management module. However, management-module access to the Ethernet switch-module link will be lost if the Ethernet switch-module IP address is not on the same IP subnet as the management module. See ["Establishing](#page-36-0) a TCP/IP session for the switch through the external [switch-module](#page-36-0) connectors" on page 25 for additional information. The *BladeCenter T 4-Port Gb Ethernet Switch Module*

*User's Guide* and the *BladeCenter T 4-Port Gb Ethernet Switch Module CLI Reference Guide* on the IBM *BladeCenter T Documentation* CD contains additional instructions for configuring the Ethernet switch module for this mode of operation.

#### **Important:**

- v Before you configure the Ethernet switch module, make sure that the management modules in the BladeCenter T unit are configured correctly. See the *BladeCenter T Management Module User's Guide* on the IBM *BladeCenter T Documentation* CD for more information.
- v The Ethernet switch module factory-default IP address is 10.90.90.9*x*, where *x* depends on the number of the I/O-module bay into which you have installed the switch module, as shown in the following table.

| I/O module bay number | Default IP address |
|-----------------------|--------------------|
|                       | 10.90.90.91        |
|                       | 10.90.90.92        |
|                       | 10.90.90.94        |
|                       | 10.90.90.97        |

*Table 1. Factory-default IP addresses based on I/O-module bay numbers*

- v If you change the IP address of the Ethernet switch module and restart the BladeCenter T unit, the Ethernet switch module maintains this new IP address as its default value.
- v The management module and the Ethernet switch module can communicate with each other only if they are on the same IP subnet.
- v When you use the management-module Web interface to update the Ethernet switch-module configuration, the management-module firmware saves the new configuration in its internal nonvolatile random-access memory (NVRAM). If the switch module restarts, the management module applies the saved configuration to the switch module.

If, for some reason, the switch module restarts and the management module cannot apply the saved configuration to the switch module, the switch module defaults to using the configuration that it had previously saved. If the subnet IP address of the switch module does not match the subnet IP address of the management module, you can no longer manage the switch module.

v For switch communication with a remote management station, such as an IBM Director management server, through the management-module external Ethernet port, the switch-module internal-network interface and the management-module internal and external interfaces must be on the same IP subnet.

You can manage and configure the Ethernet switch using the management module or an external Ethernet switch interface. When the Ethernet switch module is set to use the factory-default configuration, it can be accessed through the management-module VLAN. The following figure is an example of establishing a TCP/IP session through the management module or through the external interface.

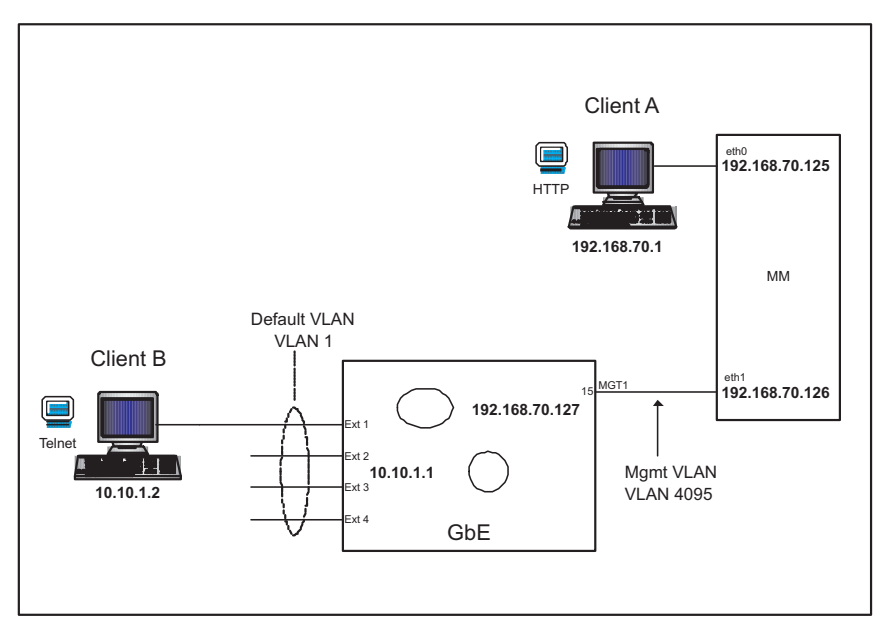

Client A manages the Ethernet switch module through the default management-module configuration interface. The management module is always enabled and always a member of VLAN 4095. VLAN 4095 can never be disabled. You can always manage the Ethernet switch module over this interface, provided that the IP addresses of the client, the management module, and the Ethernet switch module are on the same subnet, as shown in the following table.

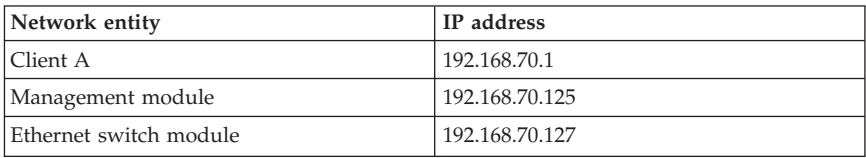

# <span id="page-33-0"></span>**Establishing a TCP/IP session for the Ethernet switch using the management module**

Complete the following steps to establish a TCP/IP session for the switch using the management module:

- 1. Log on to the management module as described in the *BladeCenter T Management Module User's Guide* on the IBM *BladeCenter T Documentation* CD. If necessary, obtain the IP address of the management module from your system administrator. The management-module window opens.
- 2. From the **I/O Module Tasks** menu, click **Management**.
- 3. In the **I/O Module Management** section, click the bay number that corresponds to the location of the Ethernet switch module that you installed. The applicable bay number (in this example, bay 1) appears in the bottom of the window, followed by other related switch-module information, including the IP address. The switch-module information is divided into two sections: **Current IP Configuration** and **New Static IP Configuration**.

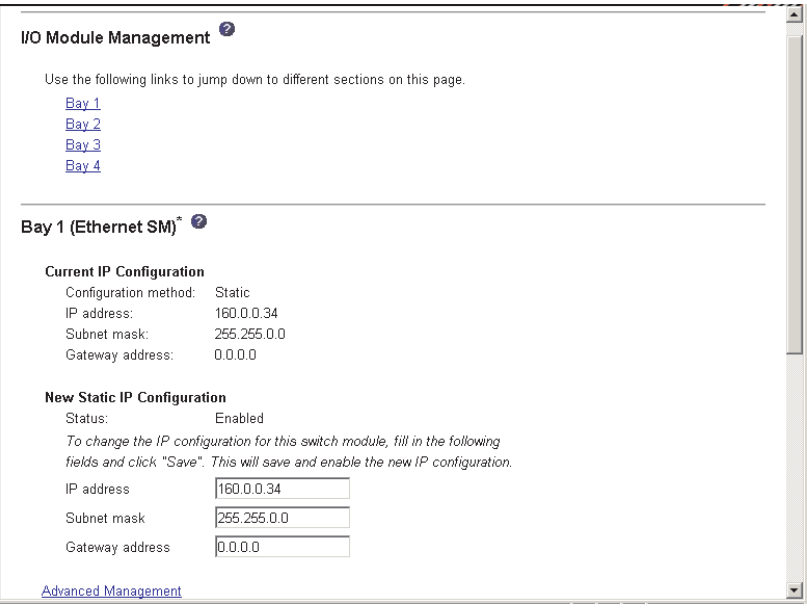

4. In the **IP address** field in the **New Static IP Configuration** section, type the new TCP/IP address of the Ethernet switch module; then, click **Save**.

**Note:** The management module does not check for invalid IP addresses.

5. Click **Advanced Management**. You can now start a Web interface session, a Telnet session, or a Secure Shell (SSH) session.

<span id="page-34-0"></span>**Note:** The default setting for the SSH session is disabled. To enable this setting, you must use the command-line interface (CLI).

The Web interface and the Telnet program provide different ways to access the same internal switching software and configure it. Thus, all the settings in Web management are the same as those in the Telnet program.

- v If your system application requires that you use the Web interface program, see "Configuring the Ethernet switch using the [management-module](#page-39-0) Web [interface"](#page-39-0) on page 28 for additional information.
- v If your system application requires that you use the Telnet program, see ["Configuring](#page-38-0) the Ethernet switch module using Telnet" on page 27 for additional information.

### **Enabling management over the external ports**

Complete the following steps to enable management over the external connectors (ports):

- 1. Log on to the management module as described in the *BladeCenter T Management Module User's Guide* on the IBM *BladeCenter T Documentation* CD. If necessary, obtain the IP address of the management module from your system administrator. The management-module window opens.
- 2. From the **I/O Module Tasks** menu, click **Management**; then, click the bay where the management module is installed.

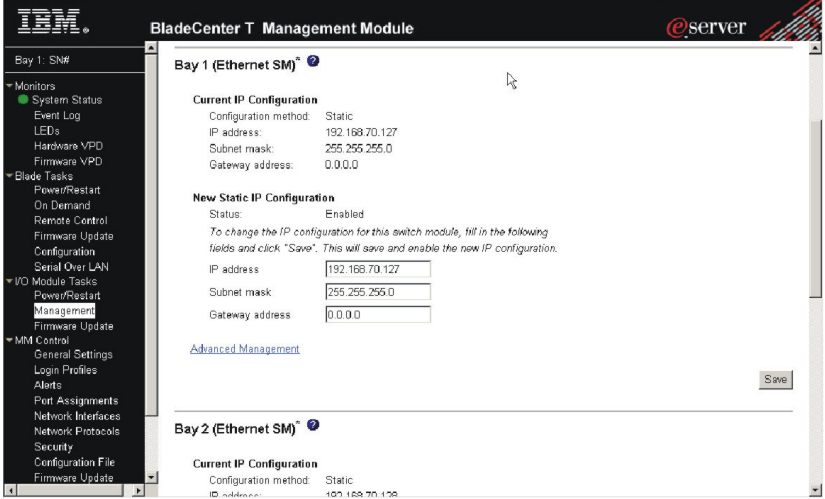

- 3. Click **Advanced Management** under the selected bay and make sure that the following Ethernet switch-module features are enabled:
	- External ports
	- v External management over all ports

• Preserve new IP configuration on all resets

The default setting is **Disabled** for these features. If any of these features are not already enabled, change the setting to **Enabled**; then, click **Save**.

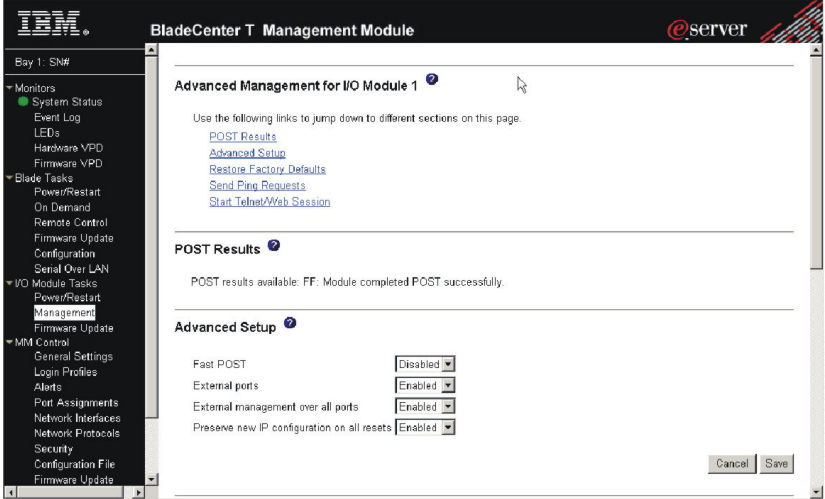

**Note:** See the applicable *BladeCenter T Installation and User's Guide* documents on the IBM *BladeCenter T Documentation* CD for additional information about enabling external management over all ports.

4. In the applicable bay information section, click **Advanced Management**.

You can now start a Web interface session, a Telnet session, or a Secure Shell (SSH) session.
## **Establishing a TCP/IP session for the switch through the external switch-module connectors**

To establish a TCP/IP session for the switch through the external Ethernet switch-module connectors, you must provide a connection to the Ethernet network through the Ethernet switch module. To do this, you must first enable the external interfaces as described in "Enabling [management](#page-34-0) over the external [ports"](#page-34-0) on page 23 and then configure the TCP/IP address for the Ethernet switch module.

Complete the following steps:

- 1. Log on to the management module as described in the *BladeCenter T Management Module User's Guide* on the IBM *BladeCenter T Documentation* CD. If necessary, obtain the IP address of the management module from your system administrator. The management-module window opens.
- 2. From the **I/O Module Tasks menu**, click **Management**.
- 3. From the **I/O Module Management** section, click the bay number that corresponds to the location of the Ethernet switch module that you installed. The applicable bay number is displayed in the bottom of the window, followed by other related switch-module information, including the IP address. The switch-module information is divided into two sections: **Current IP Configuration** and **New Static IP Configuration**.
- 4. In the **IP address** field in the **New Static IP Configuration** section, type the TCP/IP address of the Ethernet switch module; then, click **Save**.

You can set up the TCP/IP address for the Ethernet switch module in either of two ways:

- Use the default TCP/IP address
- Obtain a valid, unique TCP/IP address from your system administrator

**Note:** The management module does not check for invalid IP addresses.

If you obtain a valid, unique TCP/IP address from your system administrator, you can set up the new TCP/IP address for the Ethernet switch module from the management module, as shown in the following illustration.

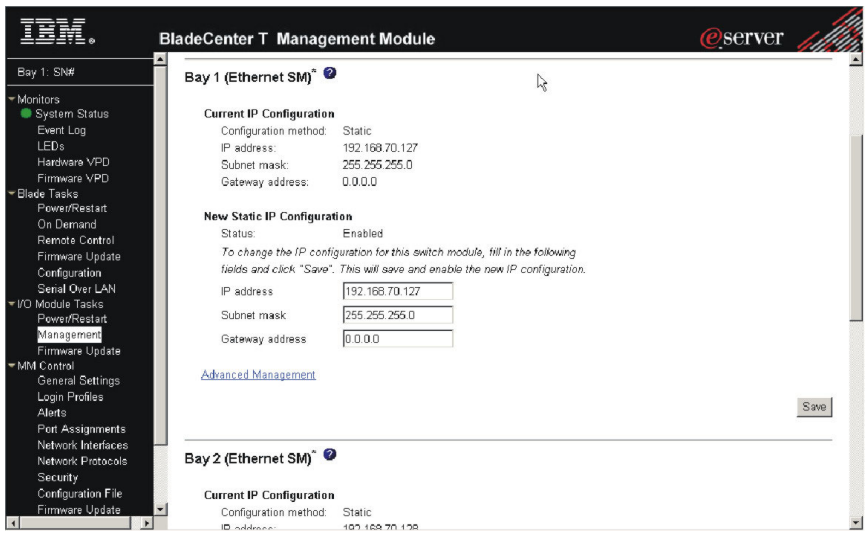

In the **IP address** field in the **New Static IP Configuration** section, type the new TCP/IP address of the Ethernet switch module; then, click **Save**. You are now ready to configure the Ethernet switch module.

## **Configuring the Ethernet switch module using Telnet**

Your Ethernet switch module supports a management interface that you can use to configure and control the Ethernet switch module over the network using the Telnet program. You can use this facility to perform many basic network-management functions. In addition, you can use the Telnet interface to configure the Ethernet switch module for management using an SNMP-based network-management system. The following sections describe how to use the Telnet interface to access the Ethernet switch module, change its settings, and monitor its operation.

## **Connecting to the Ethernet switch module**

If you know the IP address for your switch module and you have an existing network connection, you can use the Telnet program (in VT-100 compatible terminal mode) to access and control the Ethernet switch module. The Telnet program and your switch module must be on the same network. If you have to obtain the IP address for your switch module or establish a network connection, contact your system or network administrator. Be sure to use the correct IP address in the required command, as specified in "Accessing the Ethernet switch-module command-line interface."

## **Accessing the Ethernet switch-module command-line interface**

Complete the following steps to connect to the Ethernet switch module using Telnet:

- 1. Open an MS-DOS console window.
- 2. From the command-line prompt, type telnet *x* where *x* is the IP address for your switch module, and press Enter.
- 3. Enter your user ID and password. If you do not have an assigned user ID and initial password, type the default user ID (USERID) in the **User Name** field and the default password (PASSW0RD, where the 0 is a zero) in the **Password** field and click **OK**.

After you log on to the Ethernet switch module, you can perform the tasks that are described in the *User's Guide* and other documents on the IBM *BladeCenter T Documentation* CD.

## **Configuring the Ethernet switch using the management-module Web interface**

This section describes how to use the management-module Web interface to access and configure the internal switching software. It also describes some of the Web interface Ethernet switch-module management features.

The Ethernet switch module offers an embedded HTML Web interface that you can use to manage the switch through Netscape Navigator/Communicator, or Microsoft® Internet Explorer. This interface is enabled by default. The Web browser acts as an access tool and can communicate directly with the switch using HTTP. Your browser window might vary from the window illustrations in this document. You can access the Web interface only through HTTP port 80. Your computer might have to access and install a Java Plug-in (JRE 1.4.0) to run without errors. Later versions of the JRE might work but are not officially supported.

**Note:** This Web interface does not accept Chinese language input (or other double-byte character-set languages).

Because the Web interface is a built-in component of the switch-module software, you do not have to install a separate interface program. The Web interface contains the following features:

- Support for Netscape and Internet Explorer Web browsers
- Password protection
- User-friendly design
- The same configuration and monitoring functions as in the command-line interface (CLI)

Before you can access and start the Web interface, make sure that you have completed the following procedures:

- v Install the Ethernet switch module in the BladeCenter T unit.
- Make sure that the latest software is installed on the Ethernet switch module. See ["Determining](#page-44-0) the level of Ethernet switch software" on page 33 for more information.
- v Configure at least one IP interface on the switch module.
- v Enable the frames and the JavaScript™ program in your Web browser.
- The following hardware and software are required for the Web interface:
	- A frame-capable Web-browser program, such as Internet Explorer (version 6.0 or later) or Netscape Navigator (version 4.7 or later)
	- A computer or workstation with network access to the switch module

To start the Web interface, complete the following steps:

- 1. Start a Web browser. The Web-browser window opens.
- 2. In the address or URL field, enter the IP address of the switch module, in the following format:
	- http://*xxx*.*xxx*.*xxx*.*xxx*. The login window opens.
- 3. Enter your user ID and password. If you do not have an assigned user ID and initial password, type the default user ID (USERID) in the **User Name** field and the default password (PASSW0RD, where the 0 is a zero) in the **Password** field and click **OK**.

IBM @server BladeCenter T 4-Port Gb Ethernet Switch Module: Installation Guide

## **Chapter 5. Configuring Serial over LAN on the management module**

The Ethernet switch module supports Serial over LAN (SOL) protocol with all BladeCenter T processors. The Ethernet switch module must be installed in I/O-module bay 1 for SOL support. SOL virtual local area network (VLAN) support for the Ethernet switch module and the management module must be configured with VLAN information.

To configure the management module for SOL, complete the following steps:

- 1. Log on to the management module as described in the *BladeCenter T Management Module User's Guide* on the IBM *BladeCenter T Documentation* CD. If necessary, obtain the IP address of the management module from your system administrator. The management-module window opens.
- 2. From the **Blade Tasks** menu, click **Serial Over LAN**. The Serial Over LAN (SOL) window opens.
- 3. Click **Serial Over LAN Configuration**. The Serial Over LAN Configuration window opens.
- 4. In the **SOL VLAN ID** field, enter the applicable VLAN ID number; then, click **Save**.

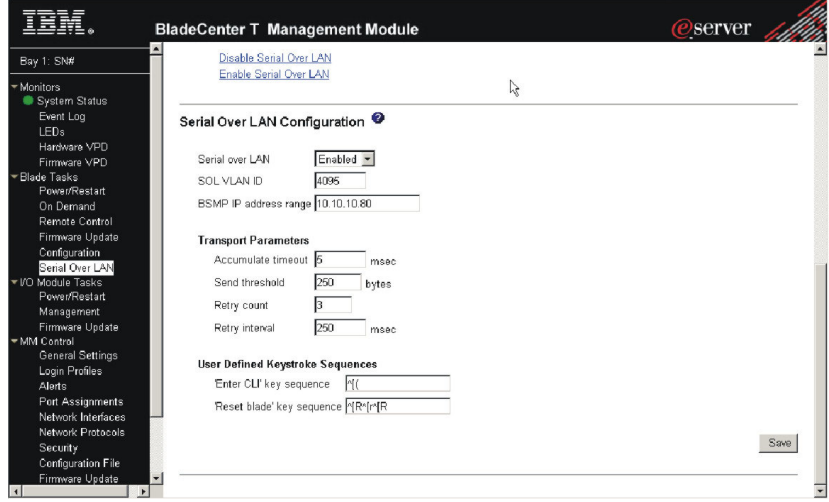

5. Click **Enable Serial Over LAN**.

IBM @server BladeCenter T 4-Port Gb Ethernet Switch Module: Installation Guide

# <span id="page-44-0"></span>**Chapter 6. Updating the Ethernet switch software**

This chapter describes how to determine the level of the software that is installed on the Ethernet switch module, how to obtain the latest level of switch software, how to upgrade the switch software, and how to reset the switch module to activate the software upgrade.

## **Determining the level of Ethernet switch software**

After you install the Ethernet switch module in your BladeCenter T unit, make sure that the latest software is installed on the Ethernet switch module. To determine the level of the software that is installed on the Ethernet switch module, complete the following steps:

- 1. Log on to the management module as described in the *BladeCenter T Management Module User's Guide* on the IBM *BladeCenter T Documentation* CD. If necessary, obtain the IP address of the management module from your system administrator. The login window opens.
- 2. From the **Monitors** menu, click **Firmware VPD**. The Firmware VPD window opens.
- 3. Locate the I/O Module Firmware VPD section. Page down to the I/O module-bay number that contains the Ethernet switch module that you installed; then, note the corresponding level of the software for the switch module.

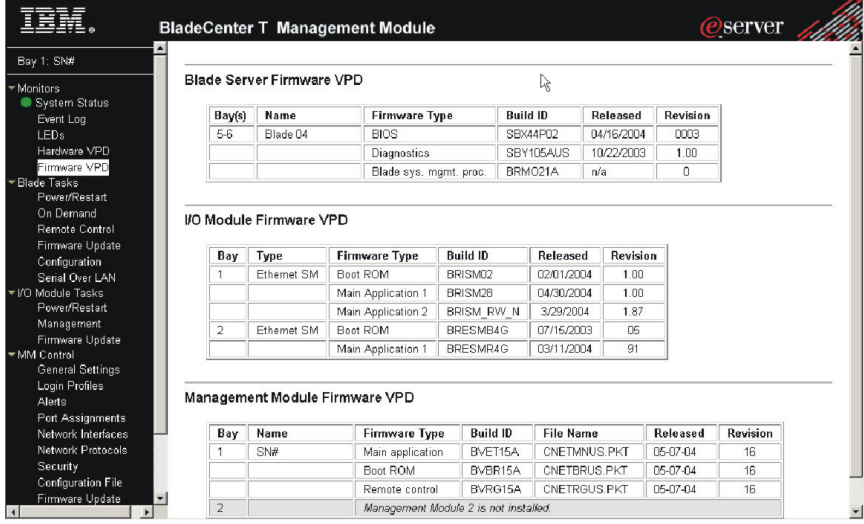

## **Obtaining the latest level of switch software**

To determine the latest level of the software that is available from IBM, complete the following steps:

- 1. Go to [http://www.ibm.com/pc/support/;](http://www.ibm.com/pc/support) then, click **Support & downloads**. The "Support & downloads" page is displayed.
- 2. Click **Downloads & drivers**. The "Downloads & drivers "page is displayed.
- 3. In the **Search** field, type Ethernet switch module and click **Submit**. A Results window opens, displaying a list of links to the latest available software.
- 4. Compare the level of software that you noted in the I/O Module Firmware VPD section to the latest level of available software. If the two software levels do not match, download the latest level from the Web to your switch module.

## **Upgrading the switch software**

The switch software is upgraded through a TFTP server application. Typically, this software runs as an application under your operating system. Make sure that this software is installed on your server; then, download the software image from the IBM Web site into a directory on your TFTP server. Enable the TFTP server and set its default directory to the one where the image is.

To transfer the software image file from the TFTP server to the switch, you must establish a Telnet session through the management module. To make sure that you have a connection, you must ping the TFTP server. The Telnet session performs optimally if all three network entities (TFTP server, management module, and switch IP addresses) are on the same subnet. Otherwise, you must use a router. Use the management-module interface to configure the IP addresses of the management-module external interface (eth0) and the Ethernet switch module so that they are both on the same subnet as the TFTP server.

<span id="page-46-0"></span>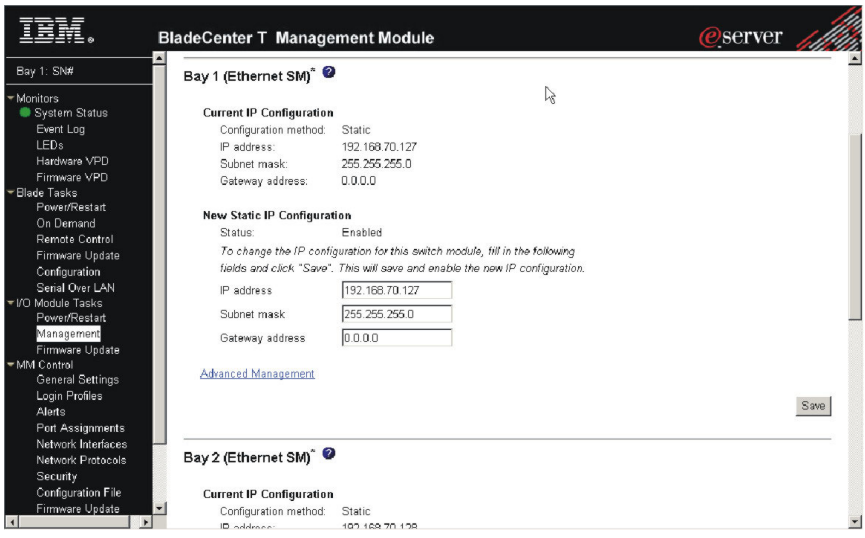

In this illustration, the IP addresses and masks in the following table are used.

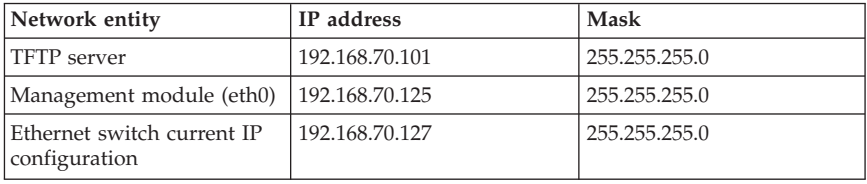

**Note:** With this configuration, you can ping the Ethernet switch module.

Use the management-module interface to start a Telnet session, as described in the following steps. The requirements for running a Telnet session are described in Chapter 4, ["Configuring](#page-30-0) the Ethernet switch module," on page 19.

- 1. Logon to the management module as described in the *BladeCenter T Management Module User's Guide* on the IBM *BladeCenter T Documentation* CD. The login window opens.
- 2. From the **I/O Module Tasks** menu, click **Management → Advanced Management**. The BladeCenter T Management Module window opens.
- 3. To start a Telnet session, click **Start Telnet Session**, as shown in the following illustration.

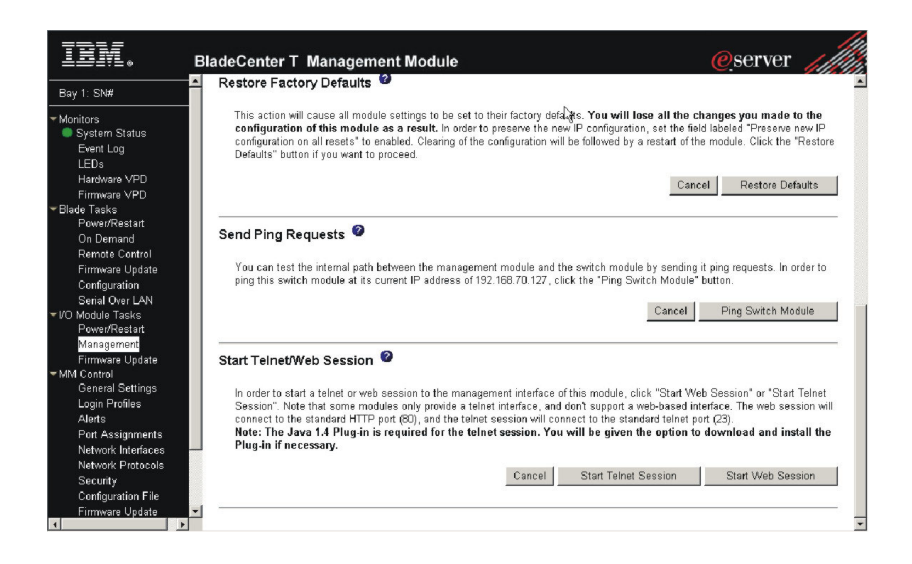

To upgrade the switch software using a Telnet session, complete the following steps:

- 1. Start a Telnet session to the Ethernet switch module as described on page [35;](#page-46-0) then, enter your user ID and password.
- 2. Type transfer download and press Enter.
- 3. Type serverip *ipaddress* where *ipaddress* is the IP address of your TFTP server, and press Enter.
- 4. Type datatype Code and press Enter; then, type filename BRISM*nnn*.opr where *nnn* is the software sequence number of the new switch software, and press Enter.
- 5. Type start and press Enter to begin the software upgrade process.
- 6. Review the information on the screen. If it is correct, type y at the Are you sure you want to start? (y/n) prompt.

<span id="page-48-0"></span>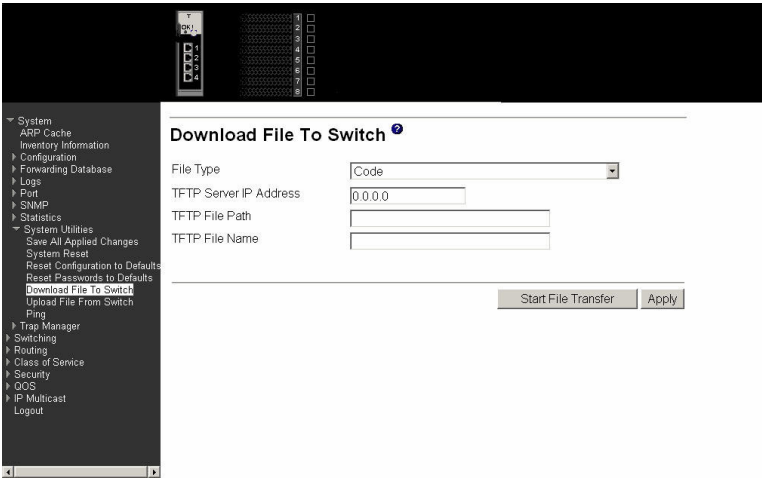

To upgrade the switch software using the Web interface, complete the following steps:

- 1. Logon to the management module as described in the *BladeCenter T Management Module User's Guide* on the IBM *BladeCenter T Documentation* CD. The login window opens.
- 2. From the **I/O Module Tasks** menu, click **Management → Advanced Management**. The BladeCenter T Management Module window opens.
- 3. Click **Start Web Session**; then, logon to the Ethernet switch module.
- 4. From the **System Utilities** menu, click **Download File to Switch**. The "Download File to Switch" window opens.
- 5. Enter the following information in the "Download file to Switch" window
	- v In the **File type** field, type Code.
	- v In the **TFTP Server IP Address** field, type the IP address of your TFTP server.
	- v In the **TFTP File Name** field, type filename BRISM*nnn*.opr where *nnn* is the software sequence number of the new switch software.

Click **Start File Transfer** to download the new switch software.

## **Resetting and restarting the Ethernet switch module**

To activate the new image, you must restart the Ethernet switch module through the management-module interface. Complete the following steps to reset the Ethernet switch module:

1. From the **I/O Module Tasks** menu, click **Management**. The BladeCenter T Management Module window opens.

- 2. Select the I/O-module bay on which the software update was just installed.
- 3. From the **I/O Module Tasks** menu, click **Power/Restart**.
- 4. Click **Power Off Module(s)**.
- 5. Select the I/O-module bay on which the software update was just installed.
- 6. Click **Power On Module(s)**. Wait 70 seconds for POST to be completed.
- 7. Make sure that the latest switch operating-system software is correctly installed on the Ethernet switch module. From the **Monitors** menu, click **Firmware VPD**. The Firmware VPD window opens.
- 8. In the Firmware VPD window, locate the **I/O Module Firmware VPD** section. Scroll down to the number of the I/O-module bay that contains the Ethernet switch module that you just installed; then, note the corresponding level of the software for the switch module. Make sure that the latest switch operating-system software is correctly installed on the Ethernet switch module.

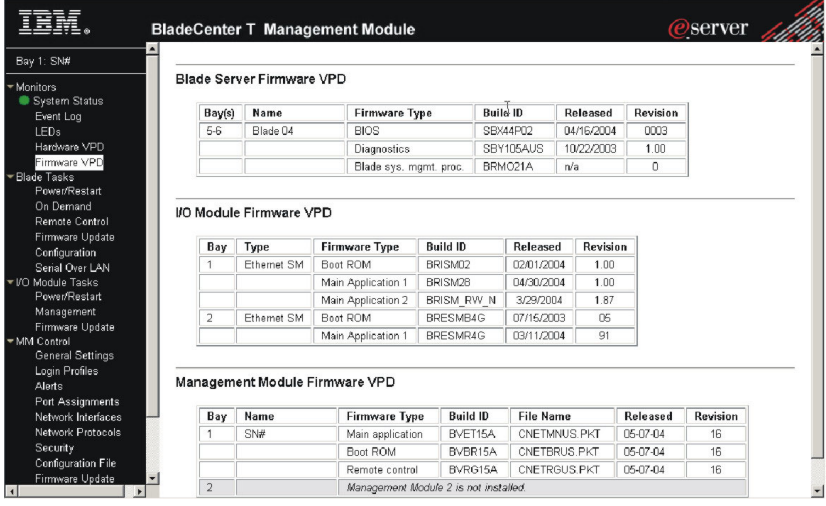

# **Chapter 7. Solving problems**

This section provides basic troubleshooting information to help you solve some problems that might occur while you are setting up the Ethernet switch module.

If you cannot locate and correct the problem using the information in this section, see Appendix A, "Getting help and technical [assistance,"](#page-54-0) on page 43.

# **Running POST**

To ensure that it is fully operational, the Ethernet switch module performs a series of tests during power-up or a restart (power-on self-test, or POST). These tests take approximately 1 minute to complete. The management module reads the test results and displays them for you. During normal operation, these tests are completed without error, and the green OK LED is lit on the switch module. However, if the Ethernet switch module fails POST, the amber switch-module error (fault) LED and the amber system-error LED on the BladeCenter T unit is lit. An event is stored in the event log in the System Status panel of the management module. The specific failure is displayed on the System Status I/O Module panel of the management module. The following illustrations are examples of the windows that open if a POST error occurs.

**Note:** For the location and description of the Ethernet switch-module LEDs, see Chapter 3, ["Information](#page-28-0) panel LEDs and internal and external ports," on [page](#page-28-0) 17.

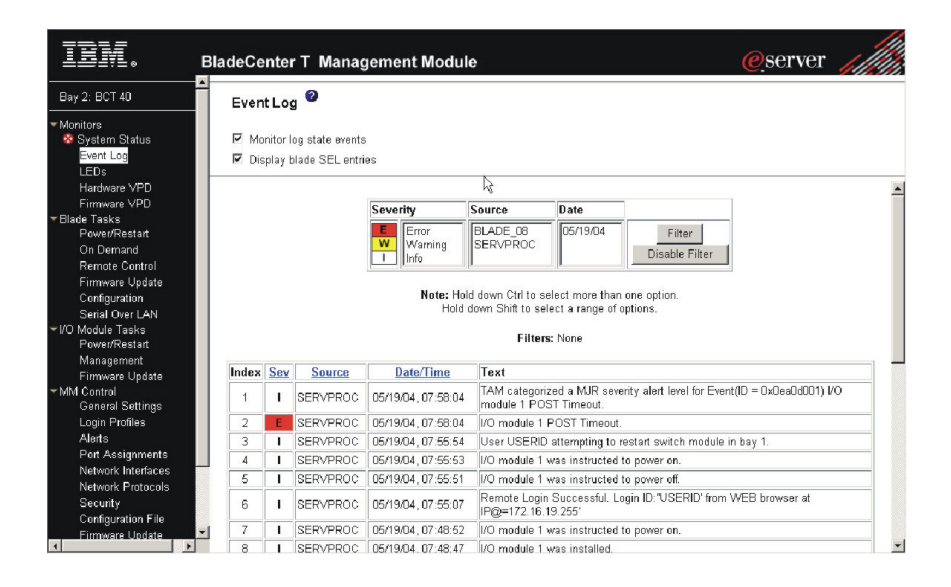

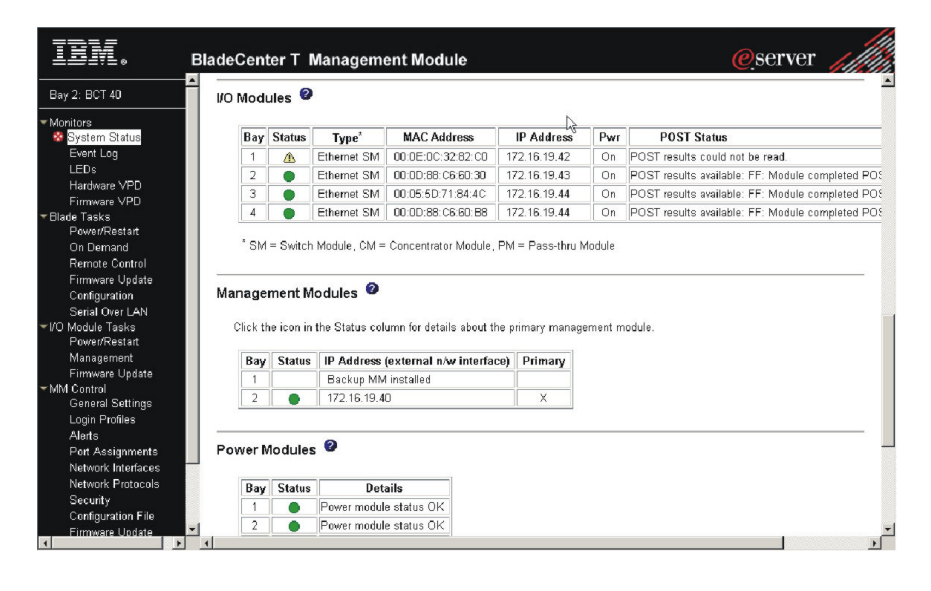

## **POST errors**

There are two types of errors: noncritical and critical. Noncritical errors apply to one port, and the Ethernet switch module remains operational. You can continue to operate the Ethernet switch module; however, you must replace it as soon as possible. When critical errors occur, the Ethernet switch module does not operate. If a critical error occurs, the switch will try to complete the startup sequence and initialization process. Complete the following steps to run POST:

- 1. Log on to the management module as described in the *BladeCenter T Management Module User's Guide* on the IBM *BladeCenter T Documentation* CD. If necessary, obtain the IP address of the management module from your system administrator. The login window opens.
- 2. Turn off the Ethernet switch module; then, turn it on again. See page [37](#page-48-0) for detailed instructions.

After POST is completed, the management module displays the results. Refresh the window to view the POST results. If the error remains, the Ethernet switch module is defective. Replace the Ethernet switch module.

The following table describes the basic critical and noncritical failures. This abbreviated list is representative; it is not intended as an exhaustive list. An error code is associated with each failure. Error codes appear on the Management Module Switch Information window. Be sure to note the applicable error code and corresponding failure. You might have to provide this information when you call IBM for support. For details, see [Appendix](#page-54-0) A, "Getting help and technical [assistance,"](#page-54-0) on page 43.

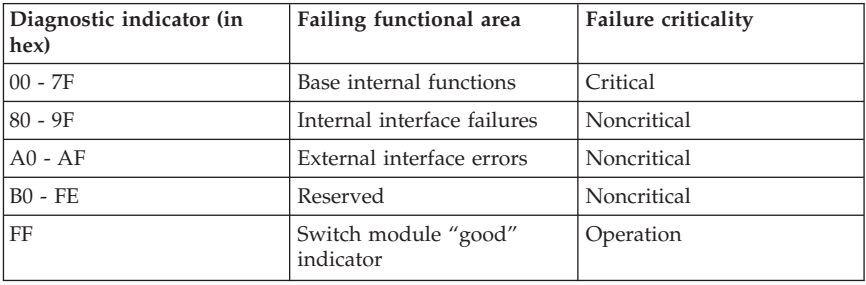

IBM @server BladeCenter T 4-Port Gb Ethernet Switch Module: Installation Guide

# <span id="page-54-0"></span>**Appendix A. Getting help and technical assistance**

If you need help, service, or technical assistance or just want more information about IBM products, you will find a wide variety of sources available from IBM to assist you. This appendix contains information about where to go for additional information about IBM and IBM products, what to do if you experience a problem with your xSeries or BladeCenter T unit, and whom to call for service, if it is necessary.

## **Before you call**

Before you call, make sure that you have taken these steps to try to solve the problem yourself:

- v Check all cables to make sure that they are connected.
- v Check the power switches to make sure that the system is turned on.
- v Use the troubleshooting information in your system documentation, and use the diagnostic tools that come with your system. Information about diagnostic tools is in the *Hardware Maintenance Manual and Troubleshooting Guide* on the IBM *BladeCenter T Documentation* CD or in the *Hardware Maintenance Manual* at the IBM Support Web site.
- v Go to the IBM Support Web site at [http://www.ibm.com/pc/support/](http://www.ibm.com/pc/support) to check for technical information, hints, tips, and new device drivers or to submit a request for information.

You can solve many problems without outside assistance by following the troubleshooting procedures that IBM provides in the online help or in the publications that are provided with your system and software. The information that comes with your system also describes the diagnostic tests that you can perform. Most xSeries and IntelliStation® systems, operating systems, and programs come with information that contains troubleshooting procedures and explanations of error messages and error codes. If you suspect a software problem, see the information for the operating system or program.

## **Using the documentation**

Information about your IBM xSeries or IntelliStation system and preinstalled software, if any, is available in the documentation that comes with your system. That documentation includes printed books, online books, readme files, and help files. See the troubleshooting information in your system documentation for instructions for using the diagnostic programs. The troubleshooting information or the diagnostic programs might tell you that you need additional or updated device drivers or other software. IBM maintains pages on the World Wide Web where you can get the latest technical

information and download device drivers and updates. To access these pages, go to [http://www.ibm.com/pc/support/](http://www.ibm.com/pc/support) and follow the instructions. Also, you can order publications through the IBM Publications Ordering System at [http://www.elink.ibmlink.ibm.com/public/applications/publications/](http://www.elink.ibmlink.ibm.com/public/applications/publications/cgibin/pbi.cgi) [cgibin/pbi.cgi.](http://www.elink.ibmlink.ibm.com/public/applications/publications/cgibin/pbi.cgi)

## **Getting help and information from the World Wide Web**

On the World Wide Web, the IBM Web site has up-to-date information about IBM xSeries and IntelliStation products, services, and support. The address for IBM xSeries information is [http://www.ibm.com/eserver/xseries/.](http://www.ibm.com/eserver/xseries/) The address for IBM IntelliStation information is [http://www.ibm.com/pc/intellistation/.](http://www.ibm.com/pc/intellistation/)

You can find service information for your IBM products, including supported options, at [http://www.ibm.com/pc/support/.](http://www.ibm.com/pc/support)

## **Software service and support**

Through IBM Support Line, you can get telephone assistance, for a fee, with usage, configuration, and software problems with xSeries servers, IntelliStation workstations, and appliances. For information about which products are supported by Support Line in your country or region, go to [http://www.ibm.com/services/sl/products/.](http://www.ibm.com/services/sl/products/)

For more information about Support Line and other IBM services, go to [http://www.ibm.com/services/,](http://www.ibm.com/services/) or go to <http://www.ibm.com/planetwide/> for support telephone numbers. In the U.S. and Canada, call 1-800-IBM-SERV (1-800-426-7378).

## **Hardware service and support**

You can receive hardware service through IBM Services or through your IBM reseller, if your reseller is authorized by IBM to provide warranty service. Go to <http://www.ibm.com/planetwide/> for support telephone numbers, or in the U.S. and Canada, call 1-800-IBM-SERV (1-800-426-7378).

In the U.S. and Canada, hardware service and support is available 24 hours a day, 7 days a week. In the U.K., these services are available Monday through Friday, from 9 a.m. to 6 p.m.

## **Appendix B. IBM Statement of Limited Warranty Z125-4753-07 11/2002**

## **Part 1 - General Terms**

## **Part 1 - General Terms**

*This Statement of Limited Warranty includes Part 1 - General Terms, Part 2 - Country-unique Terms, and Part 3 - Warranty Information. The terms of Part 2 replace or modify those of Part 1. The warranties provided by IBM in this Statement of Limited Warranty apply only to Machines you purchase for your use, and not for resale. The term "Machine" means an IBM machine, its features, conversions, upgrades, elements, or accessories, or any combination of them. The term "Machine" does not include any software programs, whether pre-loaded with the Machine, installed subsequently or otherwise. Nothing in this Statement of Limited Warranty affects any statutory rights of consumers that cannot be waived or limited by contract.*

### **What this Warranty Covers**

IBM warrants that each Machine 1) is free from defects in materials and workmanship and 2) conforms to IBM's Official Published Specifications ("Specifications") which are available on request. The warranty period for the Machine starts on the original Date of Installation and is specified in Part 3 - Warranty Information. The date on your invoice or sales receipt is the Date of Installation unless IBM or your reseller informs you otherwise. Many features, conversions, or upgrades involve the removal of parts and their return to IBM. A part that replaces a removed part will assume the warranty service status of the removed part. Unless IBM specifies otherwise, these warranties apply only in the country or region in which you purchased the Machine.

**THESE WARRANTIES ARE YOUR EXCLUSIVE WARRANTIES AND REPLACE ALL OTHER WARRANTIES OR CONDITIONS, EXPRESS OR IMPLIED, INCLUDING, BUT NOT LIMITED TO, THE IMPLIED WARRANTIES OR CONDITIONS OF MERCHANTABILITY AND FITNESS FOR A PARTICULAR PURPOSE. SOME STATES OR JURISDICTIONS DO NOT ALLOW THE EXCLUSION OF EXPRESS OR IMPLIED WARRANTIES, SO THE ABOVE EXCLUSION MAY NOT APPLY TO YOU. IN THAT EVENT, SUCH WARRANTIES ARE LIMITED IN DURATION TO THE WARRANTY PERIOD. NO WARRANTIES APPLY AFTER THAT PERIOD. SOME STATES OR JURISDICTIONS DO NOT ALLOW LIMITATIONS ON HOW LONG AN IMPLIED WARRANTY LASTS, SO THE ABOVE LIMITATION MAY NOT APPLY TO YOU.**

**What this Warranty Does not Cover**

This warranty does not cover the following:

- any software programs, whether pre-loaded or shipped with the Machine, or installed subsequently;
- v failure resulting from misuse (including but not limited to use of any Machine capacity or capability, other than that authorized by IBM in writing), accident, modification, unsuitable physical or operating environment, or improper maintenance by you;
- failure caused by a product for which IBM is not responsible; and
- any non-IBM products, including those that IBM may procure and provide with or integrate into an IBM Machine at your request.

The warranty is voided by removal or alteration of identification labels on the Machine or its parts.

IBM does not warrant uninterrupted or error-free operation of a Machine.

Any technical or other support provided for a Machine under warranty, such as assistance via telephone with "how-to" questions and those regarding Machine set-up and installation, is provided **WITHOUT WARRANTIES OF ANY KIND**.

## **How to Obtain Warranty Service**

If the Machine does not function as warranted during the warranty period, contact IBM or your reseller to obtain warranty service. If you do not register the Machine with IBM, you may be required to present proof of purchase as evidence of your entitlement to warranty service.

#### **What IBM Will Do to Correct Problems**

When you call for service, you must follow the problem determination and resolution procedures that IBM specifies. A technician will attempt to make an initial diagnosis of your problem and help you resolve it over the telephone.

The type of warranty service applicable to your Machine is specified in Part 3 - Warranty Information.

You are responsible for downloading and installing designated Machine Code (microcode, basic input/output system code (called "BIOS"), utility programs, device drivers, and diagnostics delivered with an IBM Machine) and other software updates from an IBM Internet Web site or from other electronic media, and following the instructions that IBM provides.

If your problem can be resolved with a Customer Replaceable Unit ("CRU") (e.g., keyboard, mouse, speaker, memory, hard disk drive and other easily replaceable parts), IBM will ship these parts to you for replacement by you.

If the Machine does not function as warranted during the warranty period and your problem cannot be resolved over the telephone, through your application of Machine Code or software updates, or with a CRU, IBM or your reseller, if approved by IBM to provide warranty service, will either, at its discretion, 1) repair it to make it function as warranted, or 2) replace it with one that is at least functionally equivalent. If IBM is unable to do either, you may return the Machine to your place of purchase and your money will be refunded.

IBM or your reseller will also manage and install selected engineering changes that apply to the Machine.

## **Exchange of a Machine or Part**

When the warranty service involves the exchange of a Machine or part, the item IBM or your reseller replaces becomes its property and the replacement becomes yours. You represent that all removed items are genuine and unaltered. The replacement may not be new, but will be in good working order and at least functionally equivalent to the item replaced. The replacement assumes the warranty service status of the replaced item.

### **Your Additional Responsibilities**

Before IBM or your reseller exchanges a Machine or part, you agree to remove all features, parts, options, alterations, and attachments not under warranty service.

You also agree to:

- 1. ensure that the Machine is free of any legal obligations or restrictions that prevent its exchange;
- 2. obtain authorization from the owner to have IBM or your reseller service a Machine that you do not own; and
- 3. where applicable, before service is provided:
	- a. follow the service request procedures that IBM or your reseller provides;
	- b. backup or secure all programs, data, and funds contained in the Machine;
	- c. provide IBM or your reseller with sufficient, free, and safe access to your facilities to permit IBM to fulfill its obligations; and
	- d. inform IBM or your reseller of changes in the Machine's location.
- 4. (a) ensure all information about identified or identifiable individuals (Personal Data) is deleted from the Machine (to the extent technically possible), (b) allow IBM, your reseller or an IBM supplier to process on your behalf any remaining Personal Data as IBM or your reseller considers necessary to fulfill its obligations under this Statement of Limited Warranty (which may include shipping the Machine for such processing to other IBM

service locations around the world), and (c) ensure that such processing complies with any laws applicable to such Personal Data.

#### **Limitation of Liability**

IBM is responsible for loss of, or damage to, your Machine only while it is 1) in IBM's possession or 2) in transit in those cases where IBM is responsible for the transportation charges.

Neither IBM nor your reseller are responsible for any of your confidential, proprietary or personal information contained in a Machine which you return to IBM for any reason. You should remove all such information from the Machine prior to its return.

Circumstances may arise where, because of a default on IBM's part or other liability, you are entitled to recover damages from IBM. In each such instance, regardless of the basis on which you are entitled to claim damages from IBM (including fundamental breach, negligence, misrepresentation, or other contract or tort claim), except for any liability that cannot be waived or limited by applicable laws, IBM is liable for no more than

- 1. damages for bodily injury (including death) and damage to real property and tangible personal property; and
- 2. the amount of any other actual direct damages, up to the charges (if recurring, 12 months' charges apply) for the Machine that is subject of the claim. For purposes of this item, the term "Machine" includes Machine Code and Licensed Internal Code ("LIC").

This limit also applies to IBM's suppliers and your reseller. It is the maximum for which IBM, its suppliers, and your reseller are collectively responsible.

**UNDER NO CIRCUMSTANCES IS IBM, ITS SUPPLIERS OR RESELLERS LIABLE FOR ANY OF THE FOLLOWING EVEN IF INFORMED OF THEIR POSSIBILITY: 1) THIRD PARTY CLAIMS AGAINST YOU FOR DAMAGES (OTHER THAN THOSE UNDER THE FIRST ITEM LISTED ABOVE); 2) LOSS OF, OR DAMAGE TO, DATA; 3) SPECIAL, INCIDENTAL, OR INDIRECT DAMAGES OR FOR ANY ECONOMIC CONSEQUENTIAL DAMAGES; OR 4) LOST PROFITS, BUSINESS REVENUE, GOODWILL OR ANTICIPATED SAVINGS. SOME STATES OR JURISDICTIONS DO NOT ALLOW THE EXCLUSION OR LIMITATION OF INCIDENTAL OR CONSEQUENTIAL DAMAGES, SO THE ABOVE LIMITATION OR EXCLUSION MAY NOT APPLY TO YOU. SOME STATES OR JURISDICTIONS DO NOT ALLOW LIMITATIONS ON HOW LONG AN IMPLIED WARRANTY LASTS, SO THE ABOVE LIMITATION MAY NOT APPLY TO YOU.**

#### **Governing Law**

Both you and IBM consent to the application of the laws of the country in which you acquired the Machine to govern, interpret, and enforce all of your and IBM's rights, duties, and obligations arising from, or relating in any manner to, the subject matter of this Statement of Limited Warranty, without regard to conflict of law principles.

#### **THESE WARRANTIES GIVE YOU SPECIFIC LEGAL RIGHTS AND YOU MAY ALSO HAVE OTHER RIGHTS WHICH VARY FROM STATE TO STATE OR JURISDICTION TO JURISDICTION.**

### **Jurisdiction**

All of our rights, duties, and obligations are subject to the courts of the country in which you acquired the Machine.

## **Part 2 - Country-unique Terms**

### **AMERICAS**

#### **ARGENTINA**

**Governing Law:** *The following is added after the first sentence:*

Any litigation arising from this Statement of Limited Warranty will be settled exclusively by the Ordinary Commercial Court of the city of Buenos Aires.

#### **BRAZIL**

**Governing Law:** *The following is added after the first sentence:* Any litigation arising from this Statement of Limited Warranty will be settled exclusively by the court of Rio de Janeiro, RJ.

#### **PERU**

**Limitation of Liability:** *The following is added at the end of this section:*

In accordance with Article 1328 of the Peruvian Civil Code the limitations and exclusions specified in this section will not apply to damages caused by IBM's willful misconduct ("dolo") or gross negligence ("culpa inexcusable").

#### **NORTH AMERICA**

**How to Obtain Warranty Service:** *The following is added to this Section:* To obtain warranty service from IBM in Canada or the United States, call 1-800-IBM-SERV (426-7378).

## **CANADA**

#### **Limitation of Liability:** *The following replaces item 1 of this section:*

1. damages for bodily injury (including death) or physical harm to real property and tangible personal property caused by IBM's negligence; and

**Governing Law:** *The following replaces "laws of the country in which you acquired the Machine" in the first sentence:* laws in the Province of Ontario.

#### **UNITED STATES**

**Governing Law:** *The following replaces "laws of the country in which you acquired the Machine" in the first sentence:* laws of the State of New York.

### **ASIA PACIFIC**

#### **AUSTRALIA**

**What this Warranty Covers:** *The following paragraph is added to this section:* The warranties specified in this Section are in addition to any rights you may have under the Trade Practices Act 1974 or other similar legislation and are only limited to the extent permitted by the applicable legislation.

#### **Limitation of Liability:** *The following is added to this section:*

Where IBM is in breach of a condition or warranty implied by the Trade Practices Act 1974 or other similar legislation, IBM's liability is limited to the repair or replacement of the goods or the supply of equivalent goods. Where that condition or warranty relates to right to sell, quiet possession or clear title, or the goods are of a kind ordinarily acquired for personal, domestic or household use or consumption, then none of the limitations in this paragraph apply.

**Governing Law:** *The following replaces "laws of the country in which you acquired the Machine" in the first sentence:* laws of the State or Territory.

#### **CAMBODIA, LAOS, AND VIETNAM**

**Governing Law:** *The following replaces "laws of the country in which you acquired the Machine" in the first sentence:* laws of the State of New York, United States of America.

#### **CAMBODIA, INDONESIA, LAOS, AND VIETNAM**

### **Arbitration:** *The following is added under this heading:*

Disputes arising out of or in connection with this Statement of Limited Warranty shall be finally settled by arbitration which shall be held in Singapore in accordance with the Arbitration Rules of Singapore International Arbitration Center ("SIAC Rules") then in effect. The arbitration award shall be final and binding for the parties without appeal and shall be in writing and set forth the findings of fact and the conclusions of law.

The number of arbitrators shall be three, with each side to the dispute being entitled to appoint one arbitrator. The two arbitrators appointed by the parties shall appoint a third arbitrator who shall act as chairman of the proceedings. Vacancies in the post of chairman shall be filled by the president of the SIAC. Other vacancies shall be filled by the respective nominating party. Proceedings shall continue from the stage they were at when the vacancy occurred.

If one of the parties refuses or otherwise fails to appoint an arbitrator within 30 days of the date the other party appoints its, the first appointed arbitrator shall be the sole arbitrator, provided that the arbitrator was validly and properly appointed.

All proceedings shall be conducted, including all documents presented in such proceedings, in the English language. The English language version of this Statement of Limited Warranty prevails over any other language version.

## **HONG KONG S.A.R. OF CHINA AND MACAU S.A.R. OF CHINA**

**Governing Law:** *The following replaces "laws of the country in which you acquired the Machine" in the first sentence:*

laws of Hong Kong Special Administrative Region of China.

#### **INDIA**

**Limitation of Liability:** *The following replaces items 1 and 2 of this section:*

- 1. liability for bodily injury (including death) or damage to real property and tangible personal property will be limited to that caused by IBM's negligence; and
- 2. as to any other actual damage arising in any situation involving nonperformance by IBM pursuant to, or in any way related to the subject of this Statement of Limited Warranty, the charge paid by you for the individual Machine that is the subject of the claim. For purposes of this item, the term "Machine" includes Machine Code and Licensed Internal Code ("LIC").

**Arbitration:** *The following is added under this heading:*

Disputes arising out of or in connection with this Statement of Limited Warranty shall be finally settled by arbitration which shall be held in Bangalore, India in accordance with the laws of India then in effect. The arbitration award shall be final and binding for the parties without appeal and shall be in writing and set forth the findings of fact and the conclusions of law.

The number of arbitrators shall be three, with each side to the dispute being entitled to appoint one arbitrator. The two arbitrators appointed by the parties shall appoint a third arbitrator who shall act as chairman of the proceedings. Vacancies in the post of chairman shall be filled by the president of the Bar Council of India. Other vacancies shall be filled by the respective nominating party. Proceedings shall continue from the stage they were at when the vacancy occurred.

If one of the parties refuses or otherwise fails to appoint an arbitrator within 30 days of the date the other party appoints its, the first appointed arbitrator shall be the sole arbitrator, provided that the arbitrator was validly and properly appointed.

All proceedings shall be conducted, including all documents presented in such proceedings, in the English language. The English language version of this Statement of Limited Warranty prevails over any other language version.

### **JAPAN**

**Governing Law:** *The following sentence is added to this section:*

Any doubts concerning this Statement of Limited Warranty will be initially resolved between us in good faith and in accordance with the principle of mutual trust.

#### **MALAYSIA**

**Limitation of Liability:** *The word* "*SPECIAL*" *in item 3 of the fifth paragraph is deleted.*

#### **NEW ZEALAND**

**What this Warranty Covers:** *The following paragraph is added to this section:* The warranties specified in this section are in addition to any rights you may have under the Consumer Guarantees Act 1993 or other legislation which cannot be excluded or limited. The Consumer Guarantees Act 1993 will not apply in respect of any goods which IBM provides, if you require the goods for the purposes of a business as defined in that Act.

#### **Limitation of Liability:** *The following is added to this section:*

Where Machines are not acquired for the purposes of a business as defined in the Consumer Guarantees Act 1993, the limitations in this section are subject to the limitations in that Act.

### **PEOPLE'S REPUBLIC OF CHINA (PRC)**

**Governing Law:** *The following replaces "laws of the country in which you acquired the Machine" in the first sentence:*

laws of the State of New York, United States of America (except when local law requires otherwise).

#### **PHILIPPINES**

**Limitation of Liability:** *Item 3 in the fifth paragraph is replaced by the following:*

### **SPECIAL (INCLUDING NOMINAL AND EXEMPLARY DAMAGES), MORAL, INCIDENTAL, OR INDIRECT DAMAGES FOR ANY ECONOMIC CONSEQUENTIAL DAMAGES; OR**

**Arbitration:** *The following is added under this heading:*

Disputes arising out of or in connection with this Statement of Limited Warranty shall be finally settled by arbitration which shall be held in Metro Manila, Philippines in accordance with the laws of the Philippines then in effect. The arbitration award shall be final and binding for the parties without appeal and shall be in writing and set forth the findings of fact and the conclusions of law.

The number of arbitrators shall be three, with each side to the dispute being entitled to appoint one arbitrator. The two arbitrators appointed by the parties shall appoint a third arbitrator who shall act as chairman of the proceedings. Vacancies in the post of chairman shall be filled by the president of the Philippine Dispute Resolution Center, Inc. Other vacancies shall be filled by the respective nominating party. Proceedings shall continue from the stage they were at when the vacancy occurred.

If one of the parties refuses or otherwise fails to appoint an arbitrator within 30 days of the date the other party appoints its, the first appointed arbitrator shall be the sole arbitrator, provided that the arbitrator was validly and properly appointed.

All proceedings shall be conducted, including all documents presented in such proceedings, in the English language. The English language version of this Statement of Limited Warranty prevails over any other language version.

#### **SINGAPORE**

**Limitation of Liability:** *The words* "**SPECIAL**" and "**ECONOMIC**" *in item 3 in the fifth paragraph are deleted.*

#### **EUROPE, MIDDLE EAST, AFRICA (EMEA)**

#### *THE FOLLOWING TERMS APPLY TO ALL EMEA COUNTRIES:*

The terms of this Statement of Limited Warranty apply to Machines purchased from IBM or an IBM reseller.

**How to Obtain Warranty Service:** If you purchase a Machine in Austria, Belgium, Cyprus, Denmark, Estonia, Finland, France, Germany, Greece, Iceland, Ireland, Italy, Latvia, Liechtenstein, Lithuania, Luxembourg, Monaco, Netherlands, Norway, Portugal, Spain, San Marino, Sweden, Switzerland, United Kingdom or Vatican State, you may obtain warranty service for that Machine in any of those countries from either (1) an IBM reseller approved to perform warranty service or (2) from IBM, provided the Machine has been announced and made available by IBM in the country in which you wish to obtain service. If you purchased a Personal Computer Machine in Albania, Armenia, Belarus, Bosnia and Herzegovina, Bulgaria, Croatia, Czech Republic, Georgia, Hungary, Kazakhstan, Kyrgyzstan, Federal Republic of Yugoslavia, Former Yugoslav Republic of Macedonia (FYROM), Moldova, Poland, Romania, Russia, Slovak Republic, Slovenia, or Ukraine, you may obtain warranty service for that Machine in any of those countries from either (1) an IBM reseller approved to perform warranty service or (2) from IBM.

If you purchase a Machine in a Middle Eastern or African country, you may obtain warranty service for that Machine from the IBM entity within the country of purchase, if that IBM entity provides warranty service in that country, or from an IBM reseller, approved by IBM to perform warranty service on that Machine in that country. Warranty service in Africa is available within 50 kilometers of an IBM approved service provider. You are responsible for transportation costs for Machines located outside 50 kilometers of an IBM approved service provider.

*Add the following paragraph in Western Europe (Austria, Belgium, Cyprus, Denmark, Finland, France, Germany, Greece, Iceland, Ireland, Italy, Liechtenstein, Luxembourg, Monaco, Netherlands, Norway, Portugal, Spain, San Marino, Sweden, Switzerland, United Kingdom, Vatican State):*

The warranty for Machines acquired in Western Europe shall be valid and applicable in all Western Europe countries provided the Machines have been announced and made available in such countries.

#### **Governing Law:**

*The phrase "the laws of the country in which you acquired the Machine" is replaced by:*

1) "the laws of Austria" **in Albania, Armenia, Azerbaijan, Belarus, Bosnia-Herzegovina, Bulgaria, Croatia, Georgia, Hungary, Kazakhstan, Kyrgyzstan, FYR Macedonia, Moldova, Poland, Romania, Russia, Slovakia, Slovenia, Tajikistan, Turkmenistan, Ukraine, Uzbekistan, and FR Yugoslavia;** 2) "the laws of France" **in Algeria, Benin, Burkina Faso, Cameroon, Cape Verde, Central African Republic, Chad, Comoros, Congo Republic, Djibouti, Democratic Republic of Congo, Equatorial Guinea, French Guiana, French Polynesia, Gabon, Gambia, Guinea, Guinea-Bissau, Ivory Coast, Lebanon, Madagascar, Mali, Mauritania, Mauritius, Mayotte, Morocco, New Caledonia, Niger, Reunion, Senegal, Seychelles, Togo, Tunisia, Vanuatu, and Wallis & Futuna;** 3) "the laws of Finland" **in Estonia, Latvia, and Lithuania;** 4) "the laws of England" **in Angola, Bahrain, Botswana, Burundi, Egypt, Eritrea, Ethiopia, Ghana, Jordan, Kenya, Kuwait, Liberia, Malawi, Malta, Mozambique, Nigeria, Oman, Pakistan, Qatar, Rwanda, Sao Tome, Saudi Arabia, Sierra Leone, Somalia, Tanzania, Uganda, United Arab Emirates, the United Kingdom, West Bank/Gaza, Yemen, Zambia, and Zimbabwe;** and 5) "the laws of South Africa" **in South Africa, Namibia, Lesotho and Swaziland.**

#### **Jurisdiction:** *The following exceptions are added to this section:*

1) **In Austria** the choice of jurisdiction for all disputes arising out of this Statement of Limited Warranty and relating thereto, including its existence, will be the competent court of law in Vienna, Austria (Inner-City); 2) **in Angola, Bahrain, Botswana, Burundi, Egypt, Eritrea, Ethiopia, Ghana, Jordan, Kenya, Kuwait, Liberia, Malawi, Malta, Mozambique, Nigeria, Oman, Pakistan, Qatar, Rwanda, Sao Tome, Saudi Arabia, Sierra Leone, Somalia, Tanzania, Uganda, United Arab Emirates, West Bank/Gaza, Yemen, Zambia, and Zimbabwe** all disputes arising out of this Statement of Limited Warranty or related to its execution, including summary proceedings, will be submitted to the exclusive jurisdiction of the English courts; 3) in **Belgium** and **Luxembourg**, all disputes arising out of this Statement of Limited Warranty or related to its interpretation or its execution, the law, and the courts of the capital city, of the country of your registered office and/or commercial site location only are competent; 4) **in France, Algeria, Benin, Burkina Faso, Cameroon, Cape Verde, Central African Republic, Chad, Comoros, Congo Republic, Djibouti, Democratic Republic of Congo, Equatorial Guinea, French Guiana, French Polynesia, Gabon, Gambia, Guinea, Guinea-Bissau, Ivory Coast, Lebanon, Madagascar, Mali, Mauritania, Mauritius, Mayotte, Morocco, New Caledonia, Niger, Reunion, Senegal, Seychelles, Togo, Tunisia, Vanuatu, and Wallis & Futuna** all disputes arising out of this Statement of Limited Warranty or related to its violation or execution, including summary proceedings, will be settled exclusively by the Commercial Court of Paris; 5) **in Russia**, all disputes arising out of or in relation to the interpretation, the violation, the termination, the nullity of the execution of this Statement of

Limited Warranty shall be settled by Arbitration Court of Moscow; 6) **in South Africa, Namibia, Lesotho and Swaziland**, both of us agree to submit all disputes relating to this Statement of Limited Warranty to the jurisdiction of the High Court in Johannesburg; 7) **in Turkey** all disputes arising out of or in connection with this Statement of Limited Warranty shall be resolved by the Istanbul Central (Sultanahmet) Courts and Execution Directorates of Istanbul, the Republic of Turkey; 8) in each of the following specified countries, any legal claim arising out of this Statement of Limited Warranty will be brought before, and settled exclusively by, the competent court of a) Athens for **Greece**, b) Tel Aviv-Jaffa for **Israel**, c) Milan for **Italy**, d) Lisbon for **Portugal**, and e) Madrid for **Spain**; and 9) **in the United Kingdom**, both of us agree to submit all disputes relating to this Statement of Limited Warranty to the jurisdiction of the English courts.

#### **Arbitration:** *The following is added under this heading:*

**In Albania, Armenia, Azerbaijan, Belarus, Bosnia-Herzegovina, Bulgaria, Croatia, Georgia, Hungary, Kazakhstan, Kyrgyzstan, FYR Macedonia, Moldova, Poland, Romania, Russia, Slovakia, Slovenia, Tajikistan, Turkmenistan, Ukraine, Uzbekistan, and FR Yugoslavia** all disputes arising out of this Statement of Limited Warranty or related to its violation, termination or nullity will be finally settled under the Rules of Arbitration and Conciliation of the International Arbitral Center of the Federal Economic Chamber in Vienna (Vienna Rules) by three arbitrators appointed in accordance with these rules. The arbitration will be held in Vienna, Austria, and the official language of the proceedings will be English. The decision of the arbitrators will be final and binding upon both parties. Therefore, pursuant to paragraph 598 (2) of the Austrian Code of Civil Procedure, the parties expressly waive the application of paragraph 595 (1) figure 7 of the Code. IBM may, however, institute proceedings in a competent court in the country of installation.

**In Estonia, Latvia and Lithuania** all disputes arising in connection with this Statement of Limited Warranty will be finally settled in arbitration that will be held in Helsinki, Finland in accordance with the arbitration laws of Finland then in effect. Each party will appoint one arbitrator. The arbitrators will then jointly appoint the chairman. If arbitrators cannot agree on the chairman, then the Central Chamber of Commerce in Helsinki will appoint the chairman.

#### **EUROPEAN UNION (EU)**

#### *THE FOLLOWING TERMS APPLY TO ALL EU COUNTRIES:*

Consumers have legal rights under applicable national legislation governing the sale of consumer goods. Such rights are not affected by the warranties provided in this Statement of Limited Warranty.

#### **How to Obtain Warranty Service:** *The following is added to this section:*

To obtain warranty service from IBM in EU countries, see the telephone listing in Part 3 - Warranty Information.

You may contact IBM at the following address: IBM Warranty & Service Quality Dept. PO Box 30 Spango Valley Greenock Scotland PA16 0AH

#### **AUSTRIA, DENMARK, FINLAND, GREECE, ITALY, NETHERLANDS, PORTUGAL, SPAIN, SWEDEN AND SWITZERLAND**

**Limitation of Liability:** *The following replaces the terms of this section in its entirety:*

Except as otherwise provided by mandatory law:

1. IBM's liability for any damages and losses that may arise as a consequence of the fulfillment of its obligations under or in connection with this Statement of Limited Warranty or due to any other cause related to this Statement of Limited Warranty is limited to the compensation of only those damages and losses proved and actually arising as an immediate and direct consequence of the non-fulfillment of such obligations (if IBM is at fault) or of such cause, for a maximum amount equal to the charges you paid for the Machine. For purposes of this item, the term "Machine" includes Machine Code and Licensed Internal Code ("LIC").

The above limitation shall not apply to damages for bodily injuries (including death) and damages to real property and tangible personal property for which IBM is legally liable.

2. **UNDER NO CIRCUMSTANCES IS IBM, ITS SUPPLIERS OR RESELLERS LIABLE FOR ANY OF THE FOLLOWING, EVEN IF INFORMED OF THEIR POSSIBILITY: 1) LOSS OF, OR DAMAGE TO, DATA; 2) INCIDENTAL OR INDIRECT DAMAGES, OR FOR ANY ECONOMIC CONSEQUENTIAL DAMAGES; 3) LOST PROFITS, EVEN IF THEY ARISE AS AN IMMEDIATE CONSEQUENCE OF THE EVENT THAT GENERATED THE DAMAGES; OR 4) LOSS OF BUSINESS, REVENUE, GOODWILL, OR ANTICIPATED SAVINGS.**

#### **FRANCE AND BELGIUM**

**Limitation of Liability:** *The following replaces the terms of this section in its entirety:*

Except as otherwise provided by mandatory law:

1. IBM's liability for any damages and losses that may arise as a consequence of the fulfillment of its obligations under or in connection with this Statement of Limited Warranty is limited to the compensation of only those damages and losses proved and actually arising as an immediate and direct consequence of the non-fulfillment of such obligations (if IBM is at fault), for a maximum amount equal to the charges you paid for the Machine that has caused the damages. For purposes of this item, the term "Machine" includes Machine Code and Licensed Internal Code ("LIC").

The above limitation shall not apply to damages for bodily injuries (including death) and damages to real property and tangible personal property for which IBM is legally liable.

2. **UNDER NO CIRCUMSTANCES IS IBM, ITS SUPPLIERS OR RESELLERS LIABLE FOR ANY OF THE FOLLOWING, EVEN IF INFORMED OF THEIR POSSIBILITY: 1) LOSS OF, OR DAMAGE TO, DATA; 2) INCIDENTAL OR INDIRECT DAMAGES, OR FOR ANY ECONOMIC CONSEQUENTIAL DAMAGES; 3) LOST PROFITS, EVEN IF THEY ARISE AS AN IMMEDIATE CONSEQUENCE OF THE EVENT THAT GENERATED THE DAMAGES; OR 4) LOSS OF BUSINESS, REVENUE, GOODWILL, OR ANTICIPATED SAVINGS.**

### **THE FOLLOWING TERMS APPLY TO THE COUNTRY SPECIFIED:**

#### **AUSTRIA**

**What this Warranty Covers:** *The following replaces the first sentence of the first paragraph of this section:*

The warranty for an IBM Machine covers the functionality of the Machine for its normal use and the Machine's conformity to its Specifications.

*The following paragraphs are added to this section:*

The warranty period for Machines is 12 months from the date of delivery. The limitation period for consumers in action for breach of warranty is the statutory period as a minimum. In case IBM or your reseller is unable to repair an IBM Machine, you can alternatively ask for a partial refund as far as justified by the reduced value of the unrepaired Machine or ask for a cancellation of the respective agreement for such Machine and get your money refunded.

*The second paragraph does not apply.*

**What IBM Will Do to Correct Problems:** *The following is added to this section:*

During the warranty period, transportation for delivery of the failing Machine to IBM will be at IBM's expense.

## **Limitation of Liability:** *The following paragraph is added to this section:*

The limitations and exclusions specified in the Statement of Limited Warranty will not apply to damages caused by IBM with fraud or gross negligence and for express warranty.

*The following sentence is added to the end of item 2:*

IBM's liability under this item is limited to the violation of essential contractual terms in cases of ordinary negligence.

#### **EGYPT**

**Limitation of Liability:** *The following replaces item 2 in this section:* as to any other actual direct damages, IBM's liability will be limited to the total amount you paid for the Machine that is the subject of the claim. For purposes of this item, the term "Machine" includes Machine Code and Licensed Internal Code ("LIC").

*Applicability of suppliers and resellers (unchanged).*

## **FRANCE**

**Limitation of Liability:** *The following replaces the second sentence of the first paragraph of this section:*

In such instances, regardless of the basis on which you are entitled to claim damages from IBM, IBM is liable for no more than: (items 1 and 2 unchanged).

## **GERMANY**

**What this Warranty Covers:** *The following replaces the first sentence of the first paragraph of this section:*

The warranty for an IBM Machine covers the functionality of the Machine for its normal use and the Machine's conformity to its Specifications.

*The following paragraphs are added to this section:*

The minimum warranty period for Machines is twelve months. In case IBM or your reseller is unable to repair an IBM Machine, you can alternatively ask for a partial refund as far as justified by the reduced value of the unrepaired Machine or ask for a cancellation of the respective agreement for such Machine and get your money refunded.

*The second paragraph does not apply.*

## **What IBM Will Do to Correct Problems:** *The following is added to this section:*

During the warranty period, transportation for delivery of the failing Machine to IBM will be at IBM's expense.

#### **Limitation of Liability:** *The following paragraph is added to this section:*

The limitations and exclusions specified in the Statement of Limited Warranty will not apply to damages caused by IBM with fraud or gross negligence and for express warranty.

*The following sentence is added to the end of item 2:*

IBM's liability under this item is limited to the violation of essential contractual terms in cases of ordinary negligence.

#### **HUNGARY**

**Limitation of Liability:** *The following is added at the end of this section:*

The limitation and exclusion specified herein shall not apply to liability for a breach of contract damaging life, physical well-being, or health that has been caused intentionally, by gross negligence, or by a criminal act.

The parties accept the limitations of liability as valid provisions and state that the Section 314.(2) of the Hungarian Civil Code applies as the acquisition price as well as other advantages arising out of the present Statement of Limited Warranty balance this limitation of liability.

#### **IRELAND**

**What this Warranty Covers:** *The following is added to this section:* Except as expressly provided in these terms and conditions, all statutory conditions, including all warranties implied, but without prejudice to the generality of the foregoing all warranties implied by the Sale of Goods Act 1893 or the Sale of Goods and Supply of Services Act 1980 are hereby excluded.

**Limitation of Liability:** *The following replaces the terms of this section in its entirety:*

For the purposes of this section, a "Default" means any act, statement, omission, or negligence on the part of IBM in connection with, or in relation to, the subject matter of this Statement of Limited Warranty in respect of which IBM is legally liable to you, whether in contract or tort. A number of Defaults
which together result in, or contribute to, substantially the same loss or damage will be treated as one Default occurring on the date of occurrence of the last such Default.

Circumstances may arise where, because of a Default, you are entitled to recover damages from IBM.

This section sets out the extent of IBM's liability and your sole remedy.

- 1. IBM will accept unlimited liability for death or personal injury caused by the negligence of IBM.
- 2. Subject always to the **Items for Which IBM is Not Liable** below, IBM will accept unlimited liability for physical damage to your tangible property resulting from the negligence of IBM.
- 3. Except as provided in items 1 and 2 above, IBM's entire liability for actual damages for any one Default will not in any event exceed the greater of 1) EUR 125,000, or 2) 125% of the amount you paid for the Machine directly relating to the Default.

#### **Items for Which IBM is Not Liable**

Save with respect to any liability referred to in item 1 above, under no circumstances is IBM, its suppliers or resellers liable for any of the following, even if IBM or they were informed of the possibility of such losses:

- 1. loss of, or damage to, data;
- 2. special, indirect, or consequential loss; or
- 3. loss of profits, business, revenue, goodwill, or anticipated savings.

#### **SLOVAKIA**

**Limitation of Liability:** *The following is added to the end of the last paragraph:*

The limitations apply to the extent they are not prohibited under §§ 373-386 of the Slovak Commercial Code.

#### **SOUTH AFRICA, NAMIBIA, BOTSWANA, LESOTHO AND SWAZILAND**

**Limitation of Liability:** *The following is added to this section:*

IBM's entire liability to you for actual damages arising in all situations involving nonperformance by IBM in respect of the subject matter of this Statement of Warranty will be limited to the charge paid by you for the individual Machine that is the subject of your claim from IBM.

#### **UNITED KINGDOM**

**Limitation of Liability:** *The following replaces the terms of this section in its entirety:*

For the purposes of this section, a "Default" means any act, statement, omission, or negligence on the part of IBM in connection with, or in relation to, the subject matter of this Statement of Limited Warranty in respect of which IBM is legally liable to you, whether in contract or tort. A number of Defaults which together result in, or contribute to, substantially the same loss or damage will be treated as one Default.

Circumstances may arise where, because of a Default, you are entitled to recover damages from IBM.

This section sets out the extent of IBM's liability and your sole remedy.

- 1. IBM will accept unlimited liability for:
	- a. death or personal injury caused by the negligence of IBM; and
	- b. any breach of its obligations implied by Section 12 of the Sale of Goods Act 1979 or Section 2 of the Supply of Goods and Services Act 1982, or any statutory modification or re-enactment of either such Section.
- 2. IBM will accept unlimited liability, subject always to the **Items for Which IBM is Not Liable** below, for physical damage to your tangible property resulting from the negligence of IBM.
- 3. IBM's entire liability for actual damages for any one Default will not in any event, except as provided in items 1 and 2 above, exceed the greater of 1) Pounds Sterling 75,000, or 2) 125% of the total purchase price payable or the charges for the Machine directly relating to the Default.

These limits also apply to IBM's suppliers and resellers. They state the maximum for which IBM and such suppliers and resellers are collectively responsible.

#### **Items for Which IBM is Not Liable**

Save with respect to any liability referred to in item 1 above, under no circumstances is IBM or any of its suppliers or resellers liable for any of the following, even if IBM or they were informed of the possibility of such losses:

- 1. loss of, or damage to, data;
- 2. special, indirect, or consequential loss; or
- 3. loss of profits, business, revenue, goodwill, or anticipated savings.

### **Part 3 - Warranty Information**

This Part 3 provides information regarding the warranty applicable to your Machine, including the warranty period and type of warranty service IBM provides.

#### **Warranty Period**

The warranty period may vary by country or region and is specified in the table below.

**Note:** "Region" means either Hong Kong or Macau Special Administrative Region of China.

#### **Machine - BladeCenter T 4-Port Gb Ethernet Switch Module**

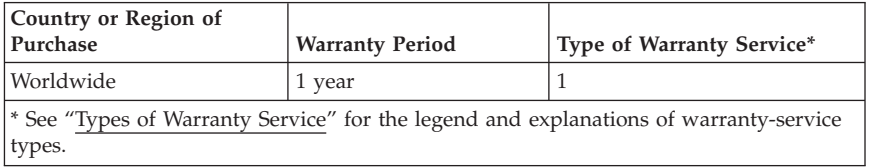

A warranty period of 3 years on parts and 1 year on labor means that IBM provides warranty service without charge for:

- 1. parts and labor during the first year of the warranty period; and
- 2. parts only, on an exchange basis, in the second and third years of the warranty period. IBM will charge you for any labor provided in performance of the repair or replacement(s) in the second and third year of the warranty period.

#### **Types of Warranty Service**

If required, IBM provides repair or exchange service depending on the type of warranty service specified for your Machine in the above table and as described below. Warranty service may be provided by your reseller if approved by IBM to perform warranty service. Scheduling of service will depend upon the time of your call and is subject to parts availability. Service levels are response time objectives and are not guaranteed. The specified level of warranty service may not be available in all worldwide locations, additional charges may apply outside IBM's normal service area, contact your local IBM representative or your reseller for country and location specific information. 1. **Customer Replaceable Unit ("CRU") Service**

IBM will ship CRU parts to you for your replacement. If IBM instructs you to return the replaced CRU, you are responsible for returning it to IBM in accordance with IBM's instructions. If you do not return the defective CRU, if IBM so instructs, within 30 days of your receipt of the replacement CRU, IBM may charge you for the replacement.

#### 2. **On-site Service**

IBM or your reseller will either repair or exchange the failing Machine at your location and verify its operation. You must provide suitable working area to allow disassembly and reassembly of the IBM Machine. The area must be clean, well lit and suitable for the purpose. **For some Machines, certain repairs may require sending the Machine to an IBM service center.**

#### 3. **Courier or Depot Service\***

You will disconnect the failing Machine for collection arranged by IBM. IBM will provide you with a shipping container for you to return your Machine to a designated service center. A courier will pick up your Machine and deliver it to the designated service center. Following its repair or exchange, IBM will arrange the return delivery of the Machine to your location. You are responsible for its installation and verification.

#### 4. **Customer Carry-In or Mail-In Service**

You will deliver or mail as IBM specifies (prepaid unless IBM specifies otherwise) the failing Machine suitably packaged to a location IBM designates. After IBM has repaired or exchanged the Machine, IBM will make it available for your collection or, for Mail-in Service, IBM will return it to you at IBM's expense, unless IBM specifies otherwise. You are responsible for the subsequent installation and verification of the Machine.

\* This type of service is called ThinkPad® EasyServ or EasyServ in some countries.

The IBM Machine Warranty World Wide Web site at

[http://www.ibm.com/servers/support/machine\\_warranties/](http://www.ibm.com/servers/support/machine_warranties/) provides a worldwide overview of IBM Limited Warranty for Machines, a Glossary of IBM definitions, Frequently Asked Questions (FAQs) and Support by Product (Machine) with links to Product Support pages. **The IBM Statement of Limited Warranty is also available on this site in 29 languages.**

To obtain warranty service contact IBM or your IBM reseller. In Canada or the United States, call 1-800-IBM-SERV (426-7378). In the EU countries, see the telephone numbers below.

#### **EU Country Telephone List**

Phone numbers are subject to change without notice.

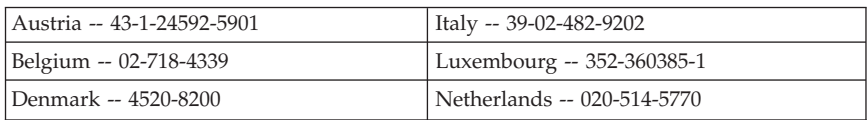

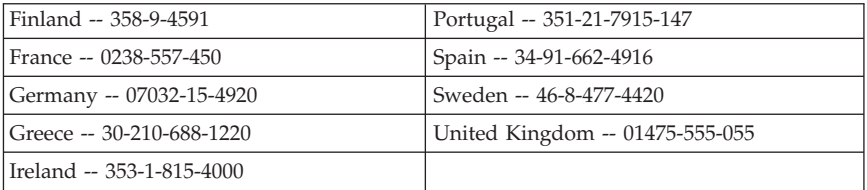

IBM @server BladeCenter T 4-Port Gb Ethernet Switch Module: Installation Guide

# **Appendix C. Notices**

This information was developed for products and services offered in the U.S.A.

IBM may not offer the products, services, or features discussed in this document in other countries. Consult your local IBM representative for information on the products and services currently available in your area. Any reference to an IBM product, program, or service is not intended to state or imply that only that IBM product, program, or service may be used. Any functionally equivalent product, program, or service that does not infringe any IBM intellectual property right may be used instead. However, it is the user's responsibility to evaluate and verify the operation of any non-IBM product, program, or service.

IBM may have patents or pending patent applications covering subject matter described in this document. The furnishing of this document does not give you any license to these patents. You can send license inquiries, in writing, to:

*IBM Director of Licensing IBM Corporation North Castle Drive Armonk, NY 10504-1785 U.S.A.*

INTERNATIONAL BUSINESS MACHINES CORPORATION PROVIDES THIS PUBLICATION "AS IS" WITHOUT WARRANTY OF ANY KIND, EITHER EXPRESS OR IMPLIED, INCLUDING, BUT NOT LIMITED TO, THE IMPLIED WARRANTIES OF NON-INFRINGEMENT, MERCHANTABILITY OR FITNESS FOR A PARTICULAR PURPOSE. Some states do not allow disclaimer of express or implied warranties in certain transactions, therefore, this statement may not apply to you.

This information could include technical inaccuracies or typographical errors. Changes are periodically made to the information herein; these changes will be incorporated in new editions of the publication. IBM may make improvements and/or changes in the product(s) and/or the program(s) described in this publication at any time without notice.

Any references in this information to non-IBM Web sites are provided for convenience only and do not in any manner serve as an endorsement of those Web sites. The materials at those Web sites are not part of the materials for this IBM product, and use of those Web sites is at your own risk.

IBM may use or distribute any of the information you supply in any way it believes appropriate without incurring any obligation to you.

### **Edition notice**

#### **© Copyright International Business Machines Corporation 2004. All rights reserved.**

U.S. Government Users Restricted Rights — Use, duplication, or disclosure restricted by GSA ADP Schedule Contract with IBM Corp.

### **Trademarks**

The following terms are trademarks of International Business Machines Corporation in the United States, other countries, or both:

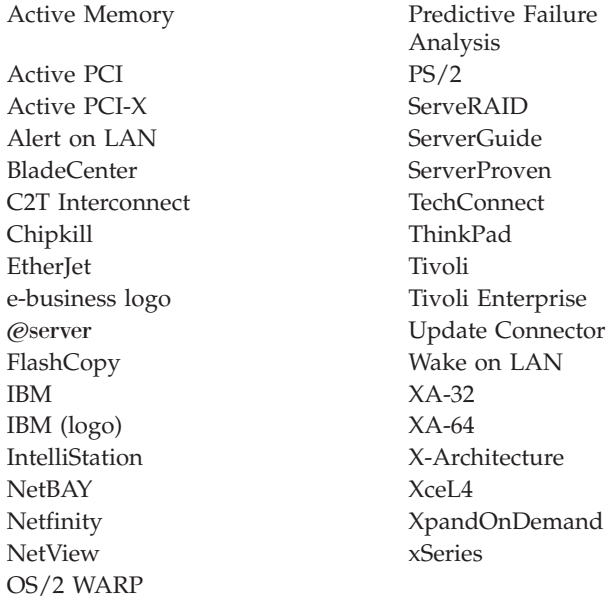

Intel, MMX, and Pentium are trademarks of Intel Corporation in the United States, other countries, or both.

Microsoft, Windows, and Windows NT are trademarks of Microsoft Corporation in the United States, other countries, or both.

UNIX is a registered trademark of The Open Group in the United States and other countries.

Java and all Java-based trademarks and logos are trademarks or registered trademarks of Sun Microsystems, Inc. in the United States, other countries, or both.

Adaptec and HostRAID are trademarks of Adaptec, Inc., in the United States, other countries, or both.

Red Hat, the Red Hat "Shadow Man" logo, and all Red Hat-based trademarks and logos are trademarks or registered trademarks of Red Hat, Inc., in the United States and other countries.

Other company, product, or service names may be trademarks or service marks of others.

### **Important notes**

Processor speeds indicate the internal clock speed of the microprocessor; other factors also affect application performance.

CD-ROM drive speeds list the variable read rate. Actual speeds vary and are often less than the maximum possible.

When referring to processor storage, real and virtual storage, or channel volume, KB stands for approximately 1000 bytes, MB stands for approximately 1 000 000 bytes, and GB stands for approximately 1 000 000 000 bytes.

When referring to hard disk drive capacity or communications volume, MB stands for 1 000 000 bytes, and GB stands for 1 000 000 000 bytes. Total user-accessible capacity may vary depending on operating environments.

Maximum internal hard disk drive capacities assume the replacement of any standard hard disk drives and population of all hard disk drive bays with the largest currently supported drives available from IBM.

Maximum memory may require replacement of the standard memory with an optional memory module.

IBM makes no representation or warranties regarding non-IBM products and services that are ServerProven®, including but not limited to the implied warranties of merchantability and fitness for a particular purpose. These products are offered and warranted solely by third parties.

IBM makes no representations or warranties with respect to non-IBM products. Support (if any) for the non-IBM products is provided by the third party, not **IBM** 

Some software may differ from its retail version (if available), and may not include user manuals or all program functionality.

## **Product recycling and disposal**

This unit contains materials such as circuit boards, cables, electromagnetic compatibility gaskets, and connectors which may contain lead and copper/beryllium alloys that require special handling and disposal at end of life. Before this unit is disposed of, these materials must be removed and recycled or discarded according to applicable regulations. IBM offers product-return programs in several countries. Information on product recycling offerings can be found on IBM's Internet site at [http://www.ibm.com/ibm/environment/products/prp.shtml.](http://www.ibm.com/ibm/environment/products/prp.shtml)

### **Battery return program**

This product may contain a sealed lead acid, nickel cadmium, nickel metal hydride, lithium, or lithium ion battery. Consult your user manual or service manual for specific battery information. The battery must be recycled or disposed of properly. Recycling facilities may not be available in your area. For information on disposal of batteries outside the United States, go to <http://www.ibm.com/ibm/environment/products/batteryrecycle.shtml> or contact your local waste disposal facility.

In the United States, IBM has established a collection process for reuse, recycling, or proper disposal of used IBM sealed lead acid, nickel cadmium, nickel metal hydride, and battery packs from IBM equipment. For information on proper disposal of these batteries, contact IBM at 1-800-426-4333. Have the IBM part number listed on the battery available prior to your call.

In the Netherlands, the following applies.

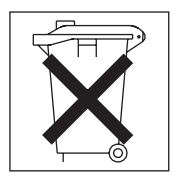

# **Electronic emission notices**

# **Federal Communications Commission (FCC) statement**

**Note:** This equipment has been tested and found to comply with the limits for a Class A digital device, pursuant to Part 15 of the FCC Rules. These limits are designed to provide reasonable protection against harmful interference when

the equipment is operated in a commercial environment. This equipment generates, uses, and can radiate radio frequency energy and, if not installed and used in accordance with the instruction manual, may cause harmful interference to radio communications. Operation of this equipment in a residential area is likely to cause harmful interference, in which case the user will be required to correct the interference at his own expense.

Properly shielded and grounded cables and connectors must be used in order to meet FCC emission limits. IBM is not responsible for any radio or television interference caused by using other than recommended cables and connectors or by unauthorized changes or modifications to this equipment. Unauthorized changes or modifications could void the user's authority to operate the equipment.

This device complies with Part 15 of the FCC Rules. Operation is subject to the following two conditions: (1) this device may not cause harmful interference, and (2) this device must accept any interference received, including interference that may cause undesired operation.

## **Industry Canada Class A emission compliance statement**

This Class A digital apparatus complies with Canadian ICES-003.

### **Avis de conformité à la réglementation d'Industrie Canada**

Cet appareil numérique de la classe A est conforme à la norme NMB-003 du Canada.

## **Australia and New Zealand Class A statement**

**Attention:** This is a Class A product. In a domestic environment this product may cause radio interference in which case the user may be required to take adequate measures.

## **United Kingdom telecommunications safety requirement Notice to Customers**

This apparatus is approved under approval number NS/G/1234/J/100003 for indirect connection to public telecommunication systems in the United Kingdom.

## **European Union EMC Directive conformance statement**

This product is in conformity with the protection requirements of EU Council Directive 89/336/EEC on the approximation of the laws of the Member States relating to electromagnetic compatibility. IBM cannot accept responsibility for

any failure to satisfy the protection requirements resulting from a nonrecommended modification of the product, including the fitting of non-IBM option cards.

This product has been tested and found to comply with the limits for Class A Information Technology Equipment according to CISPR 22/European Standard EN 55022. The limits for Class A equipment were derived for commercial and industrial environments to provide reasonable protection against interference with licensed communication equipment.

**Attention:** This is a Class A product. In a domestic environment this product may cause radio interference in which case the user may be required to take adequate measures.

## **Taiwanese Class A warning statement**

警告使用者: 這是甲類的資訊產品,在 居住的環境中使用時,可 能會造成射頻干擾,在這 種情況下,使用者會被要 求採取某些適當的對策。

**Chinese Class A warning statement**

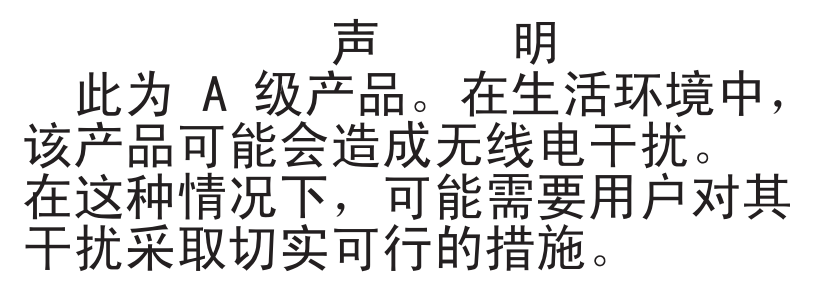

### **Japanese Voluntary Control Council for Interference (VCCI) statement**

この装置は、情報処理装置等電波障害自主規制協議会(VCCI)の基準に基づくクラスA情報技術装置です。この装置を家庭環境で使用すると電波妨害を引き起こすことがあります。この場合には使用者が適切な対策を講ずるよう要求<br>引き起こすことがあります。この場合には使用者が適切な対策を講ずるよう要求<br>されることがあります。

74 IBM @server BladeCenter T 4-Port Gb Ethernet Switch Module: Installation Guide

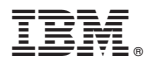

Part Number: 13N0326

Printed in USA

(1P) P/N: 13N0326

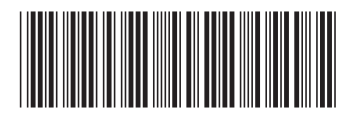